# **Oracle FLEXCUBE Core Banking**

Security Management User Manual Release 11.7.0.0.0

**Part No. E87095-01**

May 2017

# ORACLE<sup>®</sup>

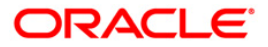

Security Management User Manual May 2017

Oracle Financial Services Software Limited Oracle Park Off Western Express Highway Goregaon (East) Mumbai, Maharashtra 400 063 India Worldwide Inquiries: Phone: +91 22 6718 3000 Fax: +91 22 6718 3001 [www.oracle.com/financialservices/](http://www.oracle.com/financialservices/) Copyright © 2017, Oracle and/or its affiliates. All rights reserved.

Oracle and Java are registered trademarks of Oracle and/or its affiliates. Other names may be trademarks of their respective owners.

U.S. GOVERNMENT END USERS: Oracle programs, including any operating system, integrated software, any programs installed on the hardware, and/or documentation, delivered to U.S. Government end users are "commercial computer software" pursuant to the applicable Federal Acquisition Regulation and agencyspecific supplemental regulations. As such, use, duplication, disclosure, modification, and adaptation of the programs, including any operating system, integrated software, any programs installed on the hardware, and/or documentation, shall be subject to license terms and license restrictions applicable to the programs. No other rights are granted to the U.S. Government.

This software or hardware is developed for general use in a variety of information management applications. It is not developed or intended for use in any inherently dangerous applications, including applications that may create a risk of personal injury. If you use this software or hardware in dangerous applications, then you shall be responsible to take all appropriate failsafe, backup, redundancy, and other measures to ensure its safe use. Oracle Corporation and its affiliates disclaim any liability for any damages caused by use of this software or hardware in dangerous applications.

This software and related documentation are provided under a license agreement containing restrictions on use and disclosure and are protected by intellectual property laws. Except as expressly permitted in your license agreement or allowed by law, you may not use, copy, reproduce, translate, broadcast, modify, license, transmit, distribute, exhibit, perform, publish or display any part, in any form, or by any means. Reverse engineering, disassembly, or decompilation of this software, unless required by law for interoperability, is prohibited.

The information contained herein is subject to change without notice and is not warranted to be error-free. If you find any errors, please report them to us in writing.

This software or hardware and documentation may provide access to or information on content, products and services from third parties. Oracle Corporation and its affiliates are not responsible for and expressly disclaim all warranties of any kind with respect to third-party content, products, and services. Oracle Corporation and its affiliates will not be responsible for any loss, costs, or damages incurred due to your access to or use of third-party content, products, or services.

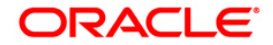

## **Table of Contents**

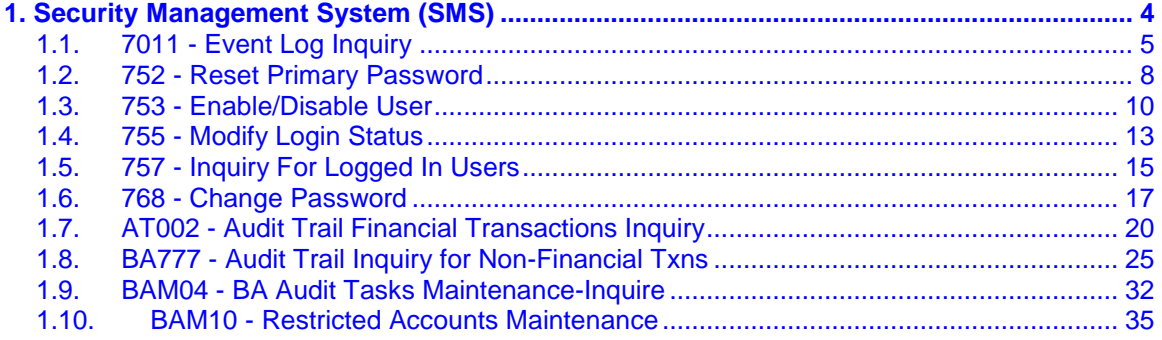

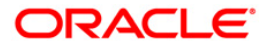

<span id="page-3-0"></span>**1. Security Management System (SMS)**

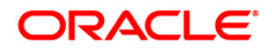

## <span id="page-4-0"></span>**1.1. 7011 - Event Log Inquiry**

User logged in from different computer under a core banking network is allowed (although concurrent user log-ins is not allowed).

Using this option you can log the IP's under which the user ID was entered in the posting date. The system displays the date, time and action performed. The system displays the date, time and action performed.

This option refers to UBS infra to perform the transactions.

### **Definition Prerequisites**

Not Applicable

#### **Modes Available**

Not Applicable

#### **To perform event log inquiry**

- 1. Type the fast path **7011** and click **Go** or navigate through the menus to **Transaction Processing > Internal Transactions > Inquiries > Event Log Inquiry**.
- 2. The system displays the **Event Log Inquiry** screen.

## **Event Log Inquiry**

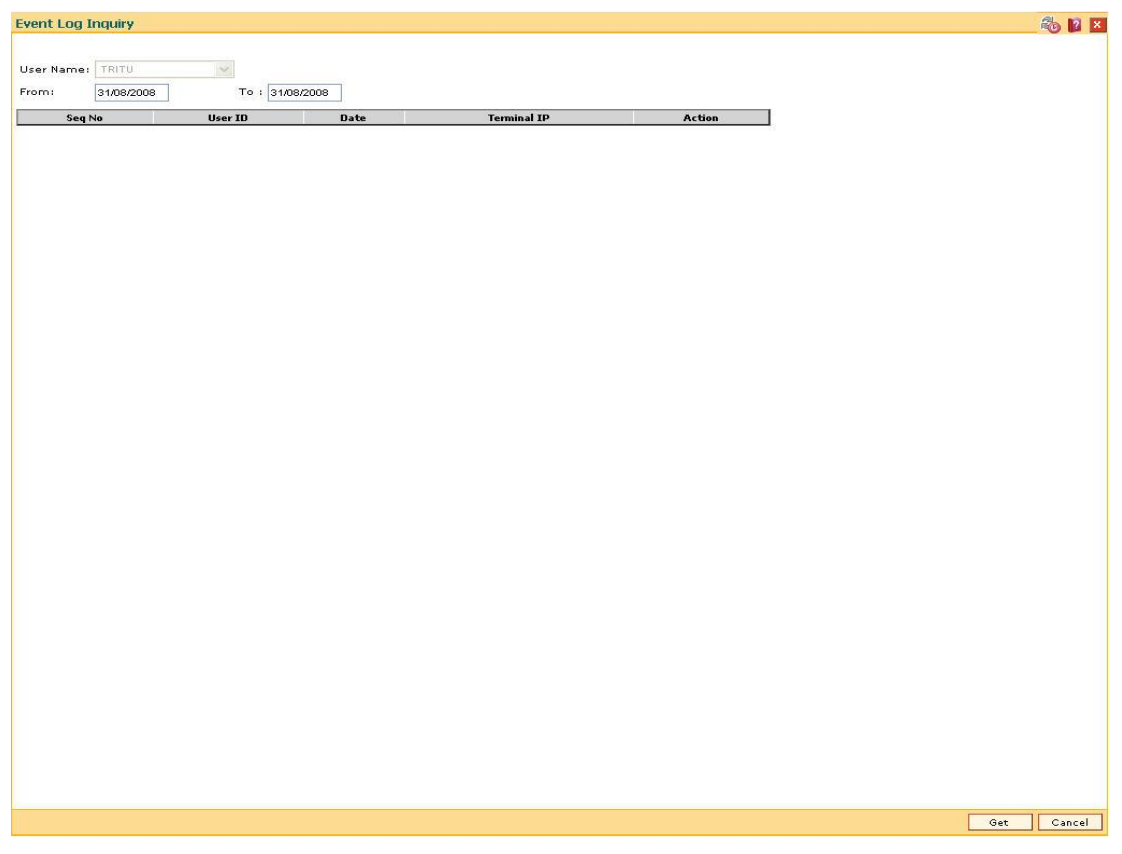

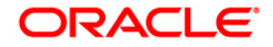

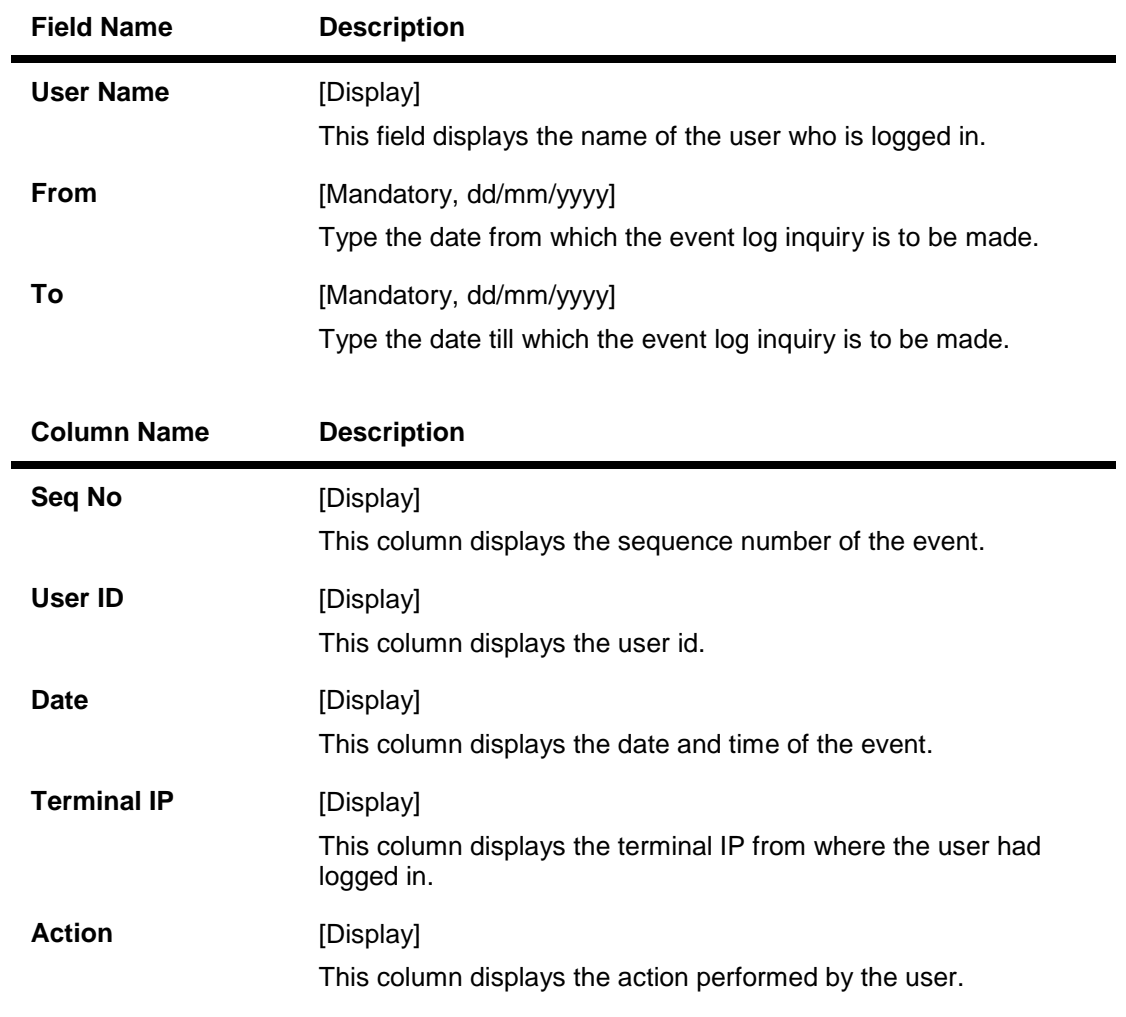

- 3. Enter the from and to date.
- 4. Click the **Get** button. The system displays the event log details.

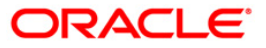

## **Event Log Inquiry**

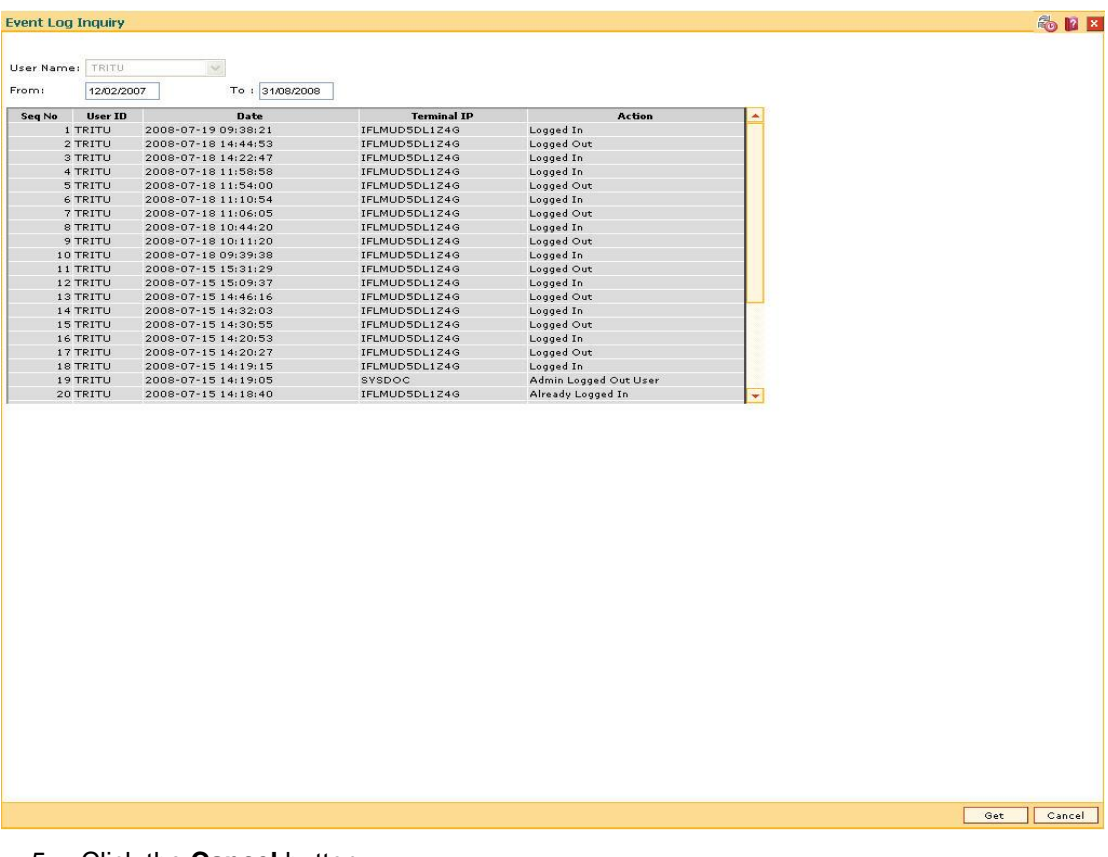

5. Click the **Cancel** button.

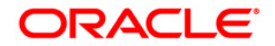

## <span id="page-7-0"></span>**1.2. 752 - Reset Primary Password**

Using this option you can reset the password without entering the old one .This option is used by the system administrator to reset the password if the user has forgotten his password or if the SM does not want the user to log into the system. If the user knows the new password, he will be prompted to change it on login.

This option utilises the UBS framework to complete the transaction.

### **Definition Prerequisites**

Not Applicable

#### **Modes Available**

Not Applicable

#### **To reset the primary password**

- 1. Type the fast path **752** and click **Go** or navigate through the menus to **Transaction Processing > Internal Transactions > Security > Reset primary password**.
- 2. The system displays the **Reset Primary Password** screen.

#### **Reset Primary Password**

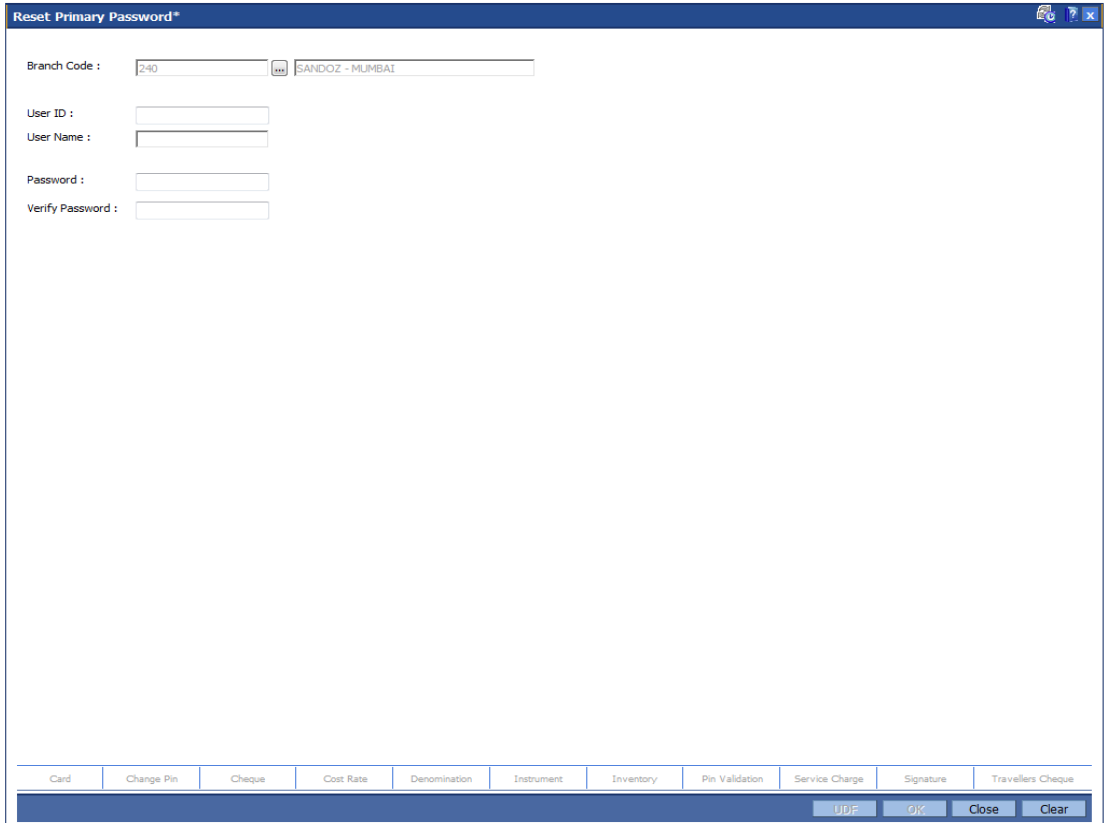

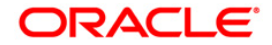

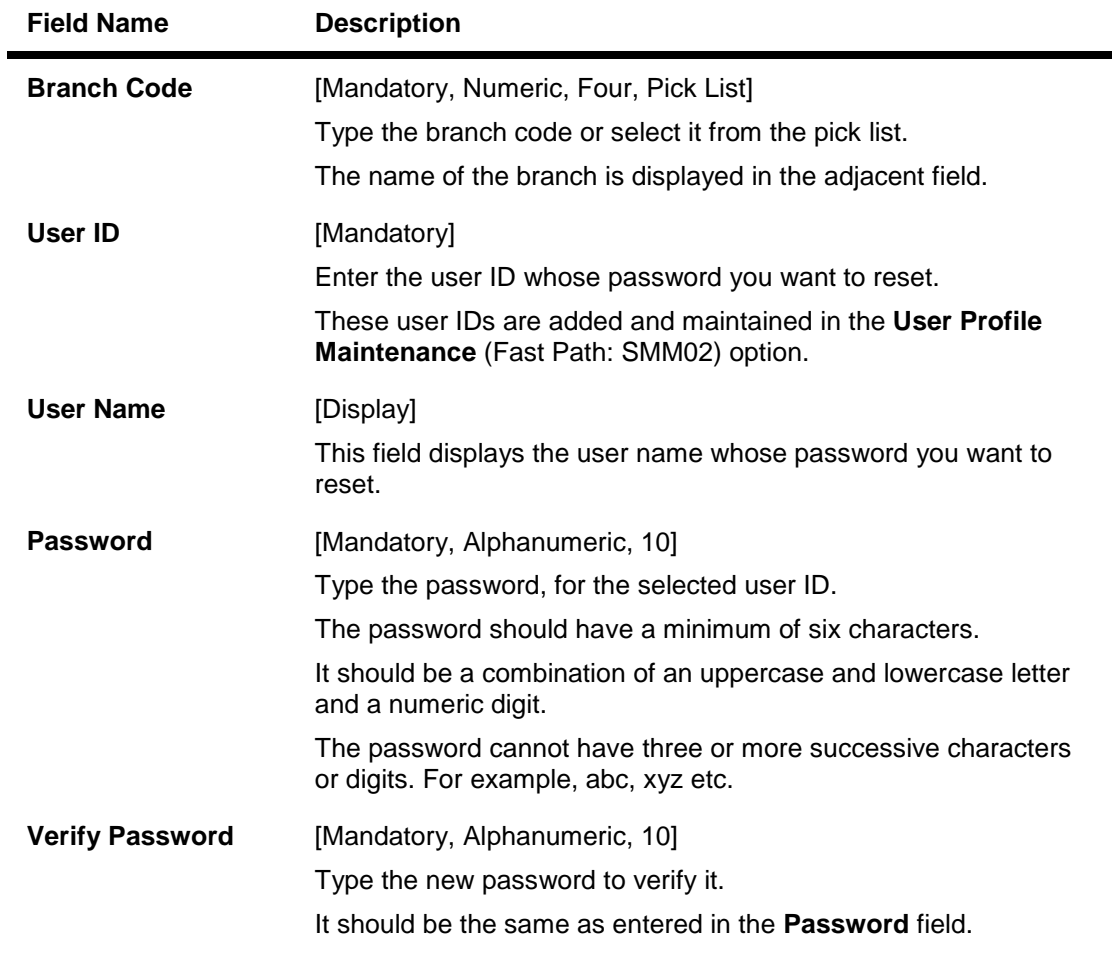

- 3. Enter the user ID and username.
- 4. Enter the required information in the various fields.
- 5. Click the **Ok** button.

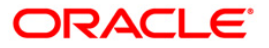

## <span id="page-9-0"></span>**1.3. 753 - Enable/Disable User**

Using this option you can enable/ disable a user of any branch through single administrator log in. The user IDs are created in the **User Profile Maintenance** (Fast Path: SMM02) option.

This option refers to UBS infra to perform the transactions.

**Note**: The system cannot disable the already logged in users.

### **Definition Prerequisites**

Not Applicable

#### **Modes Available**

Not Applicable

## **To enable or disable a user**

- 1. Type the fast path **753** and click **Go** or navigate through the menus to **Transaction Processing > Internal Transactions > Security > Enable / Disable user**.
- 2. The system displays the **Enable / Disable User** screen.

## **Enable / Disable User**

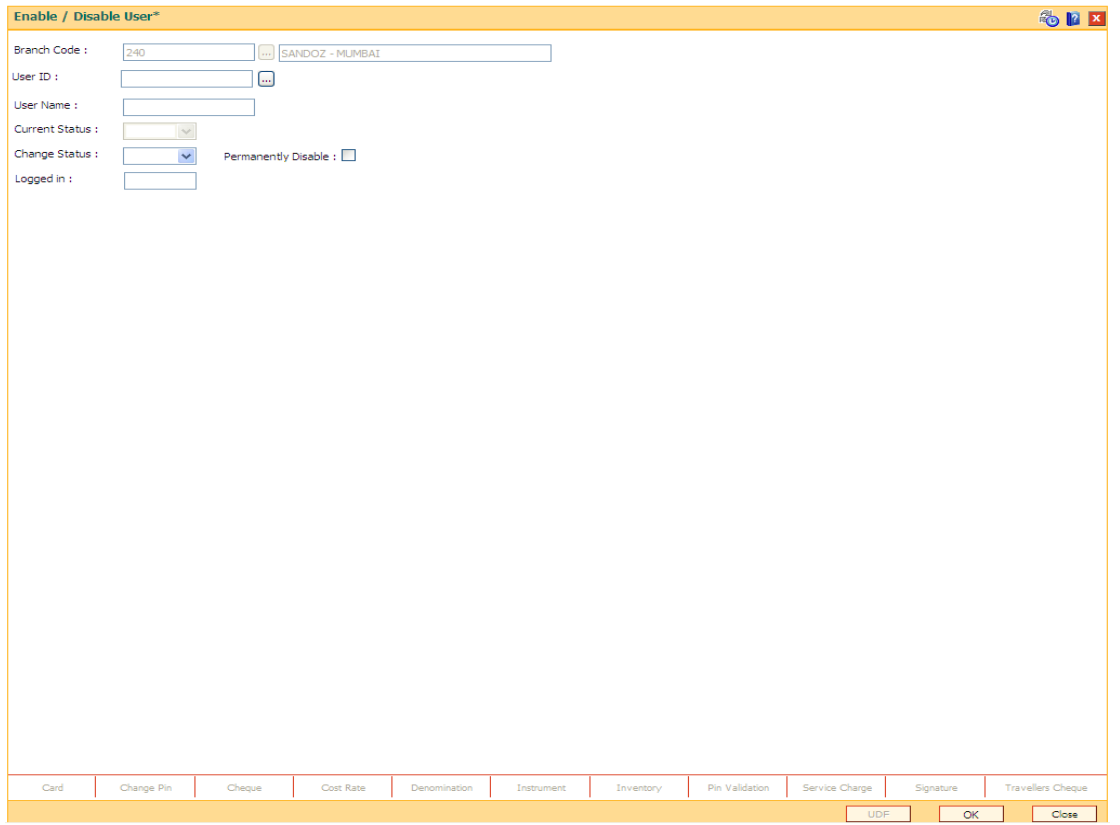

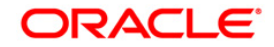

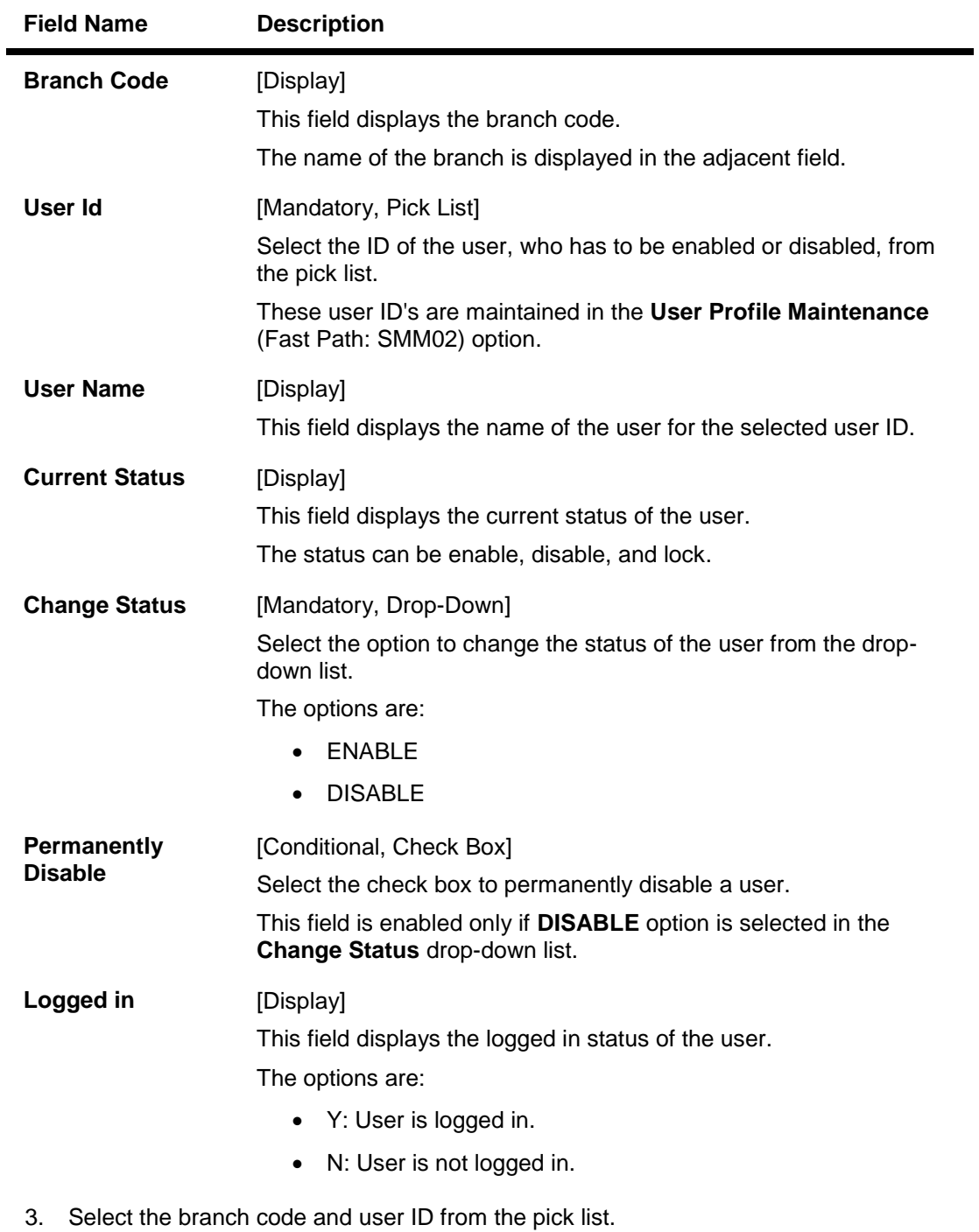

4. Select the change status from the drop-down field.

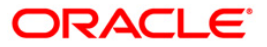

## **Enable / Disable User**

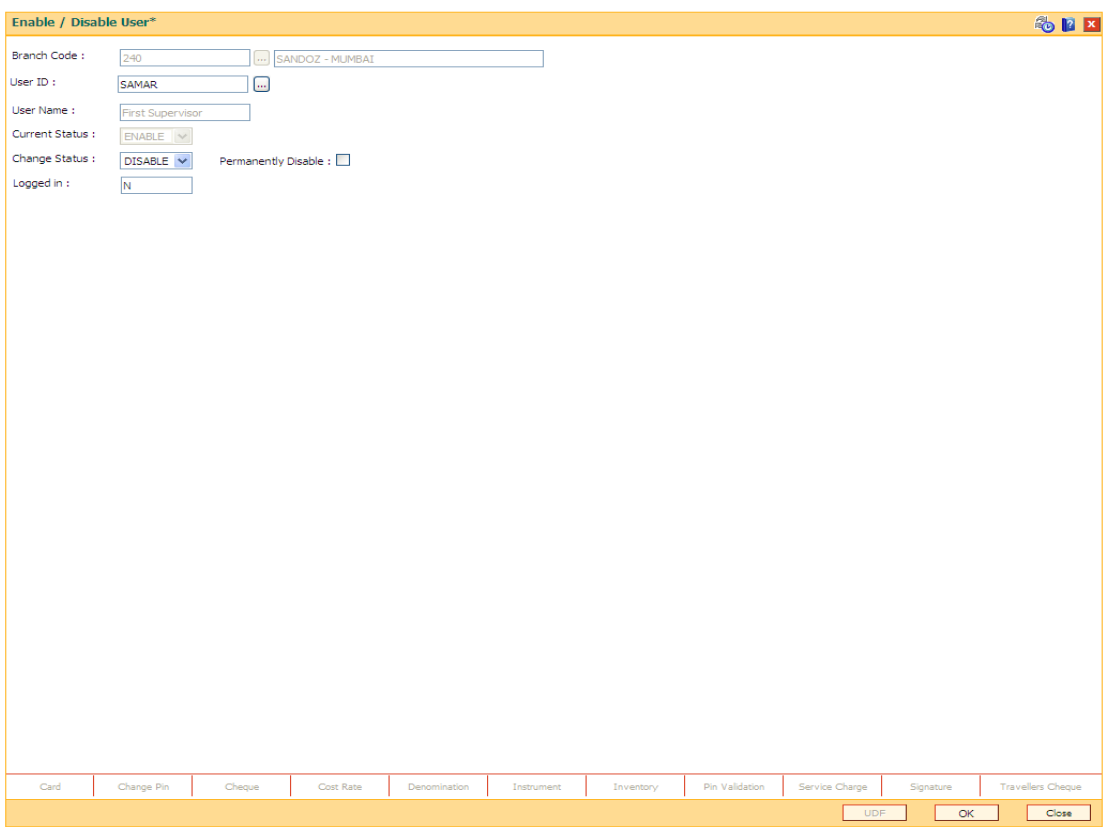

- 4. If the user is enabled, the system displays the message "Do you wish to permanently disable the user?".
- 5. If the user is disabled, the system displays the message "User is Disabled. Do You Want to Enable".
- 6. If the user is not logged in, the system displays the "User Not Logged in. Want to Disable?".
- 7. Click the **Ok** button.

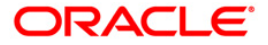

## <span id="page-12-0"></span>**1.4. 755 - Modify Login Status**

Using this option you are forcibly logged out of the system . This option is used when you have logged into **FLEXCUBE** and the application/system crashes. When you try to login after the system is restored, it does not allow , as the system still maintains the user status as logged in. Also, the system will not permit a login more than once. In such cases this option is used to modify the login status.

This screen refers to UBS infra to perform the transactions.

### **Definition Prerequisites**

Not Applicable

## **Modes Available**

Not Applicable

#### **To modify login status**

- 1. Type the fast path **755** and click **Go** or navigate through the menus to **Transaction Processing > Internal Transactions > Security > Modify Login Status**.
- 2. The system displays the **Modify Login Status** screen.

## **Modify Login Status**

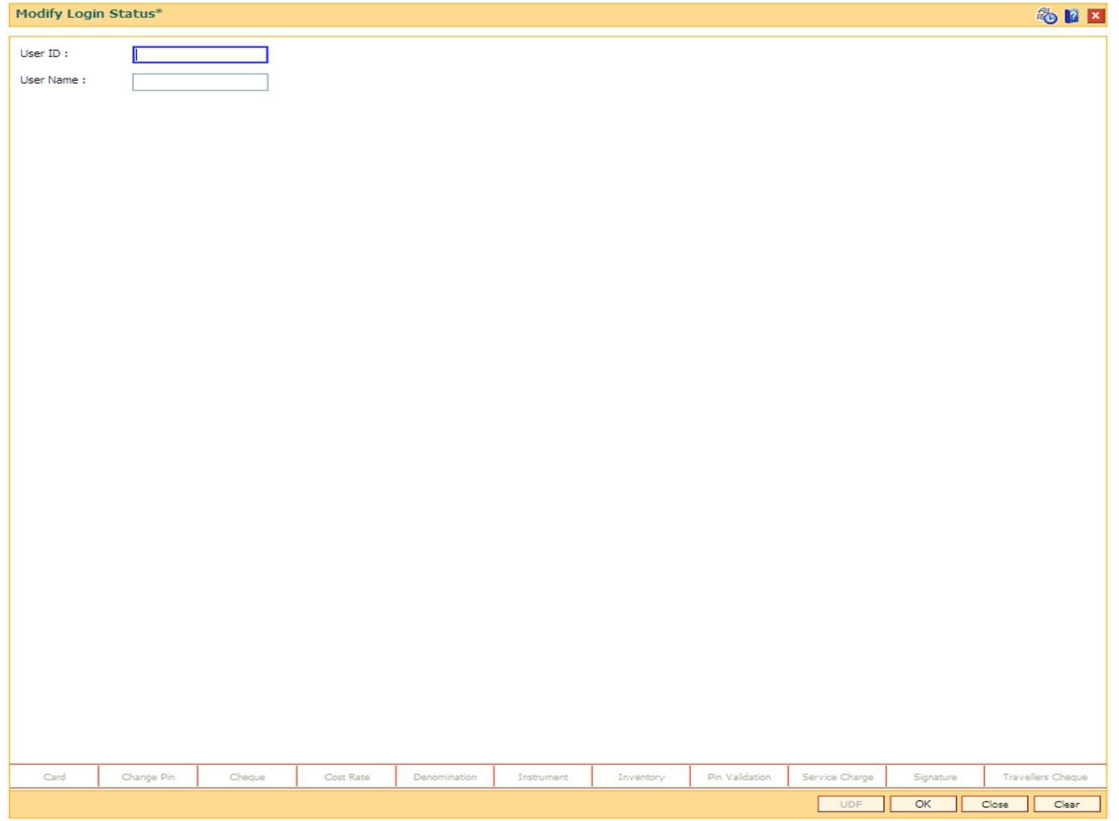

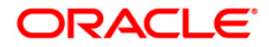

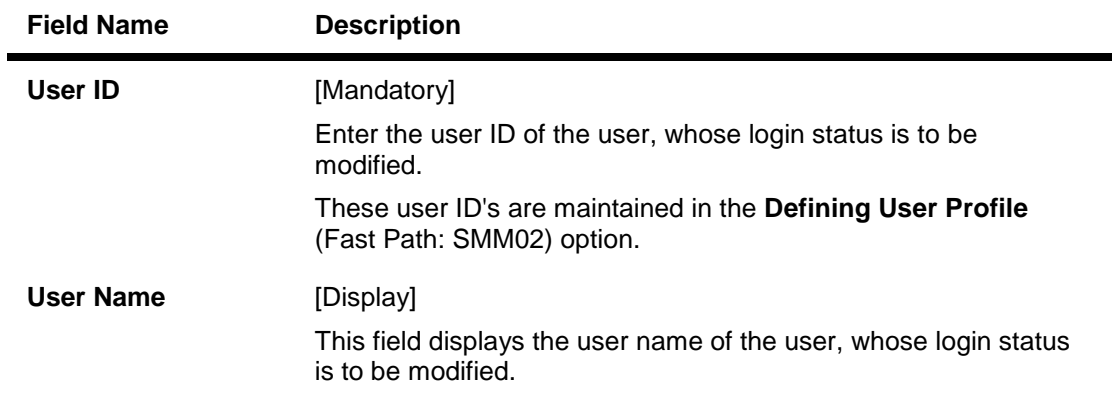

- 3. Enter the user ID and user name.
- 4. The system displays the message "User already logged in do you want to log out the user". Click the **Ok** button.
- 5. Click the **OK** button.

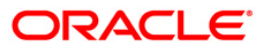

## <span id="page-14-0"></span>**1.5. 757 - Inquiry For Logged In Users**

Using this option you can view the list of users that are logged in to the system in their own branch.

The system provides information on user ID, user name, the terminal ID in which the user has logged in and the login date and time. You can refresh the screen to get the latest status.

This screen refers to UBS infra to perform the transactions.

#### **Definition Prerequisites**

Not Applicable

### **Modes Available**

Not Applicable

#### **To view a list of currently logged in users**

- 1. Type the fast path **757** and click **Go** or navigate through the menus to **Transaction Processing > Internal Transactions > Security > Inquiry For Logged In Users**.
- 2. The system displays the **Inquiry For Logged In Users** screen.

## **Inquiry For Logged In Users**

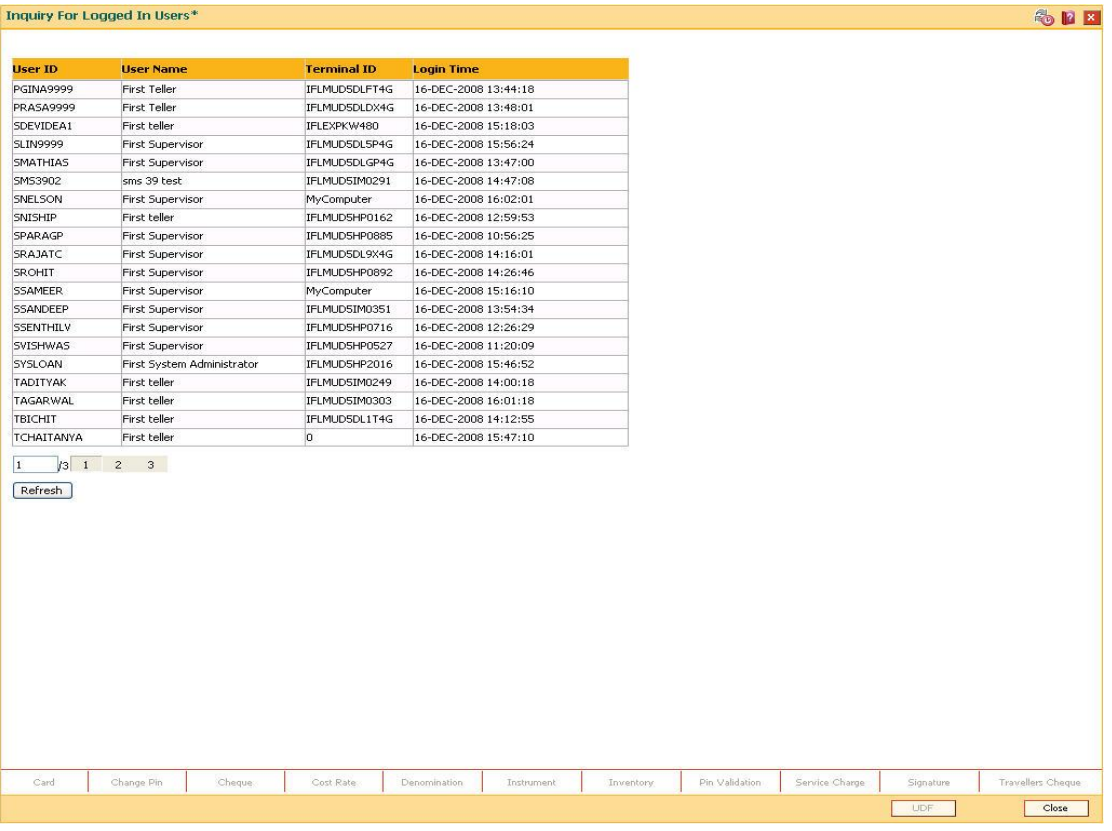

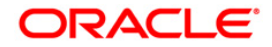

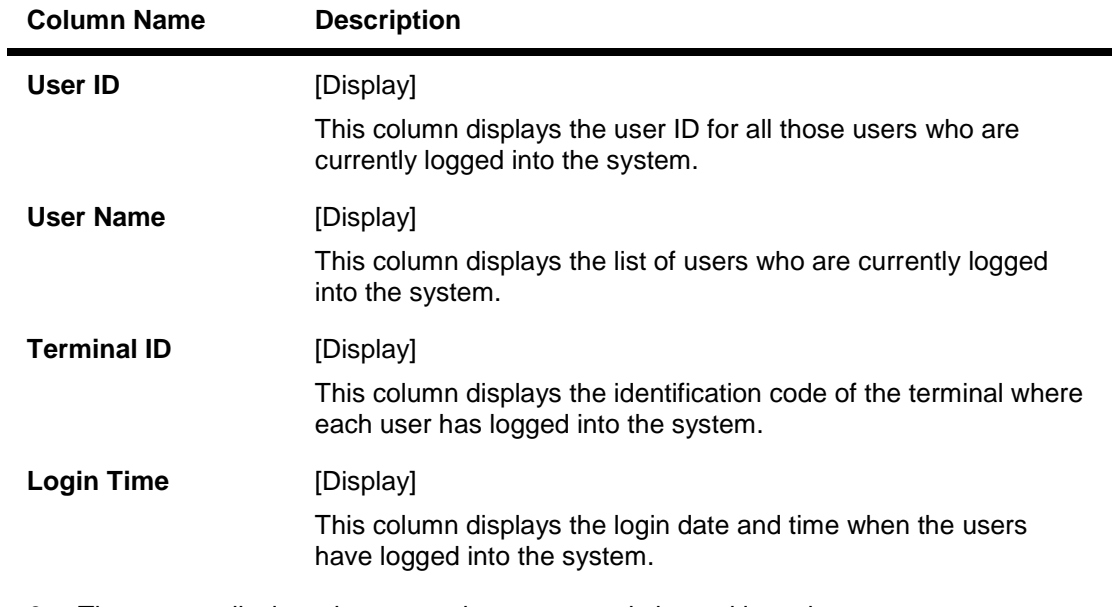

- 3. The system displays the users who are currently logged in to the system.
- 4. Click the **Refresh** button to refresh the screen with the latest details.

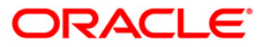

## <span id="page-16-0"></span>**1.6. 768 - Change Password**

Using this option you can change your own password by entering the old one. You can not use the passwords which are prohibited specifically in **User Prohibited Passwords** (Fast Path: 756) option. These are commonly used words specific to the person such as place of residence, spouse name, name of son/daughter, etc.

This option utilises the UBS framework to complete the transaction.

### **Definition Prerequisites**

Not Applicable

#### **Modes Available**

Not Applicable

#### **To change primary password**

- 1. Type the fast path **768** and click **Go** or navigate through the menus to **Transaction Processing > Internal Transactions > Security > Change Primary Password** .
- 2. The system displays the **Change Primary Password** screen.

#### **Change Primary Password**

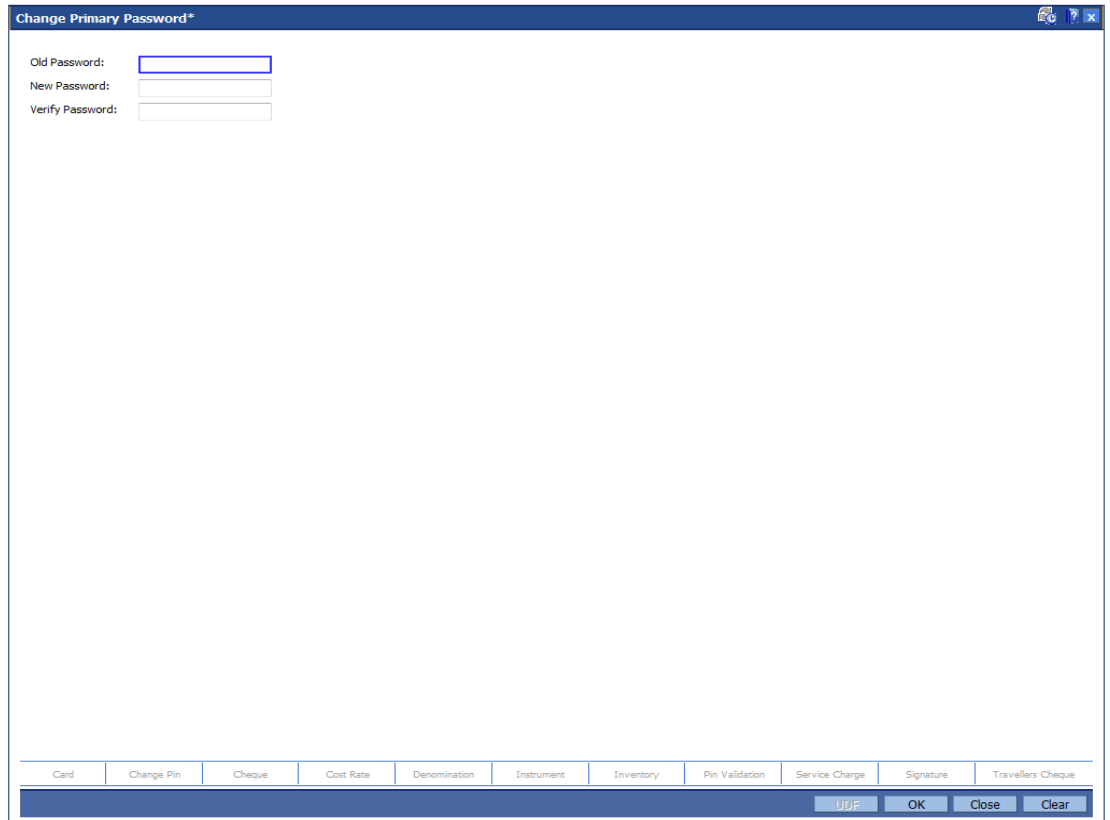

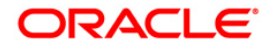

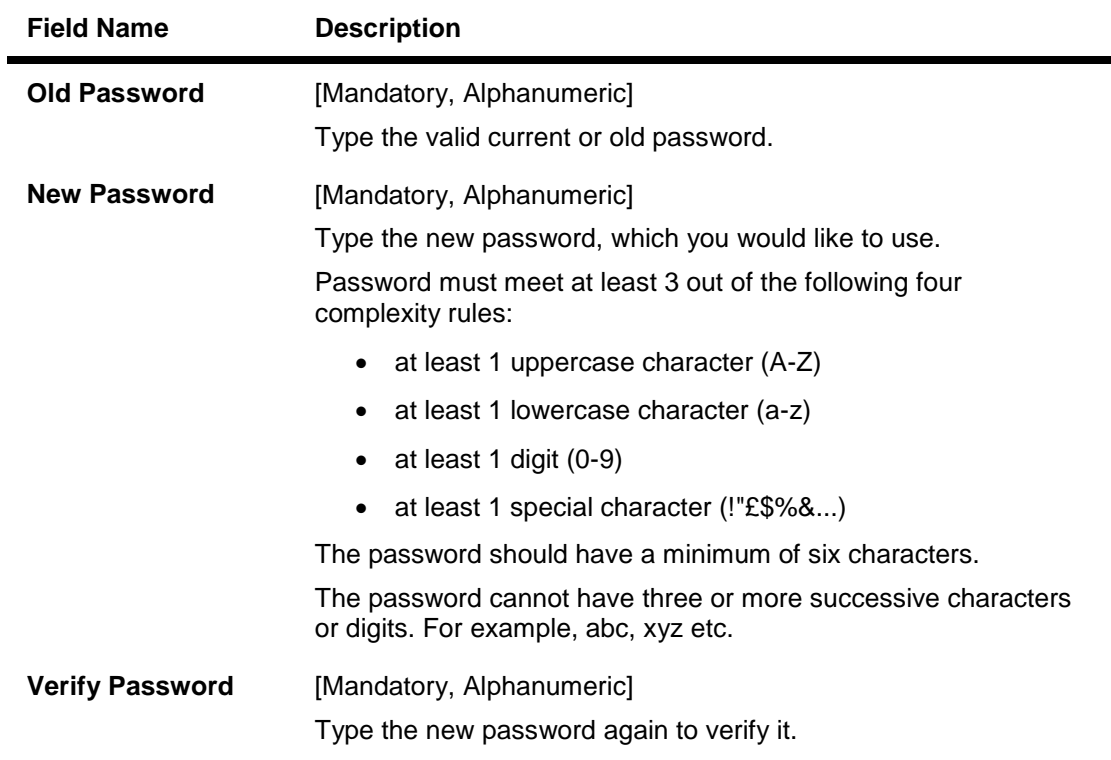

- 3. Type the old password.
- 4. Type the new password and re-type it for confirmation.

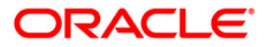

## **Change Primary Password**

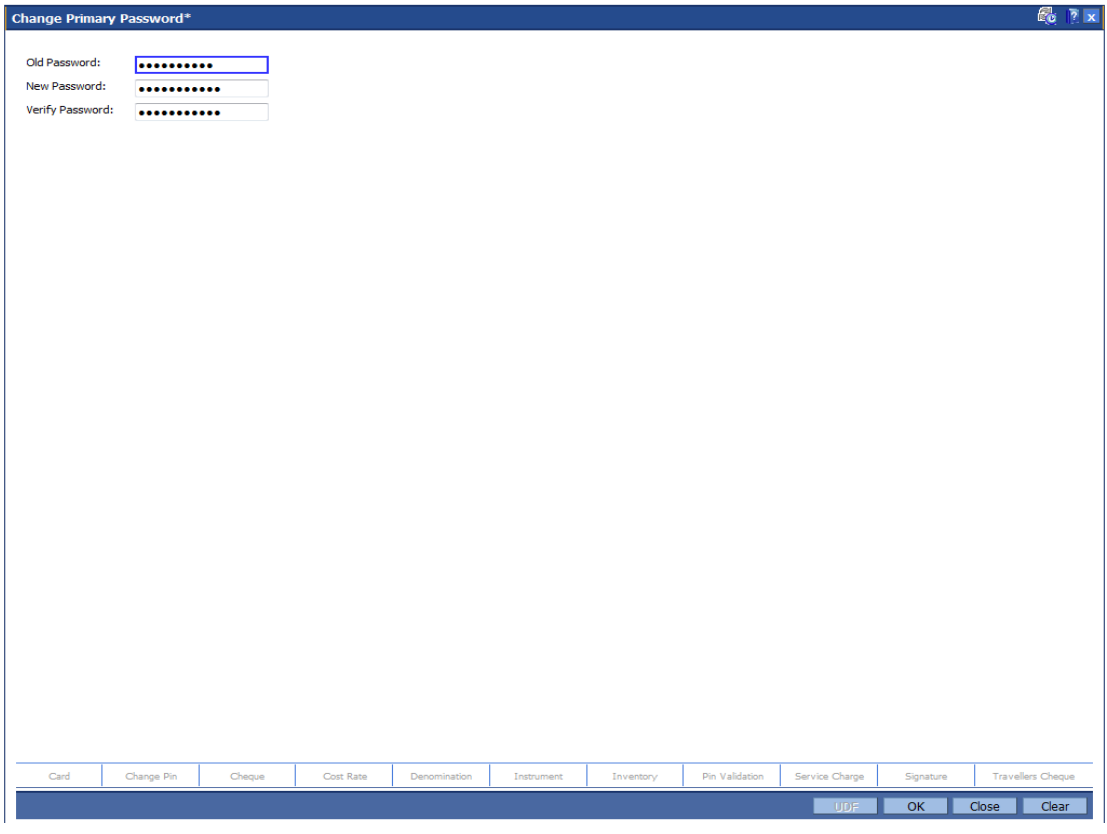

- 5. Click the **Ok** button.
- 6. The system changes the primary password.

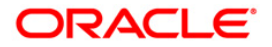

## <span id="page-19-0"></span>**1.7. AT002 - Audit Trail Financial Transactions Inquiry**

Using this option you can view the audit trail of financial transactions performed on **Oracle FLEXCUBE**. The audit trail can be queried using this maintenance on any of the following parameters:

- Originating Branch
- Date Range
- Teller ID or Super ID
- Customer ID or Account Number
- Transaction mnemonic and/or Amount range
- Type of transaction, Transaction number

## **Definition Prerequisites**

Financial Transactions should have been performed

## **Modes Available**

Not Applicable

### **To inquire on audit trail**

- 1. Type the fast path **AT002** and click **Go** or navigate through the menus to **Transaction Processing > Internal Transactions > Inquiries > Audit Trail Financial Transactions Inquiry.**
- 2. The system displays the **Audit Trail Financial Transactions Inquiry** screen.

## **Audit Trail Financial Transactions Inquiry**

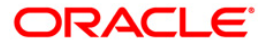

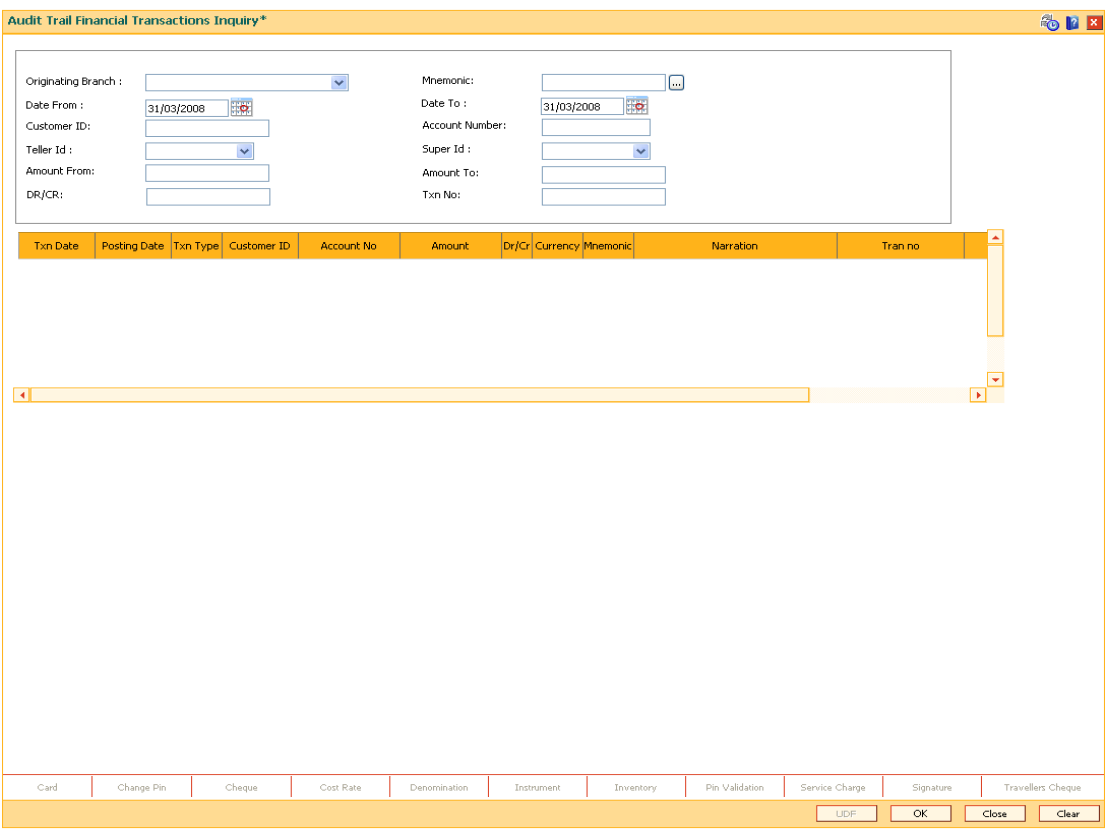

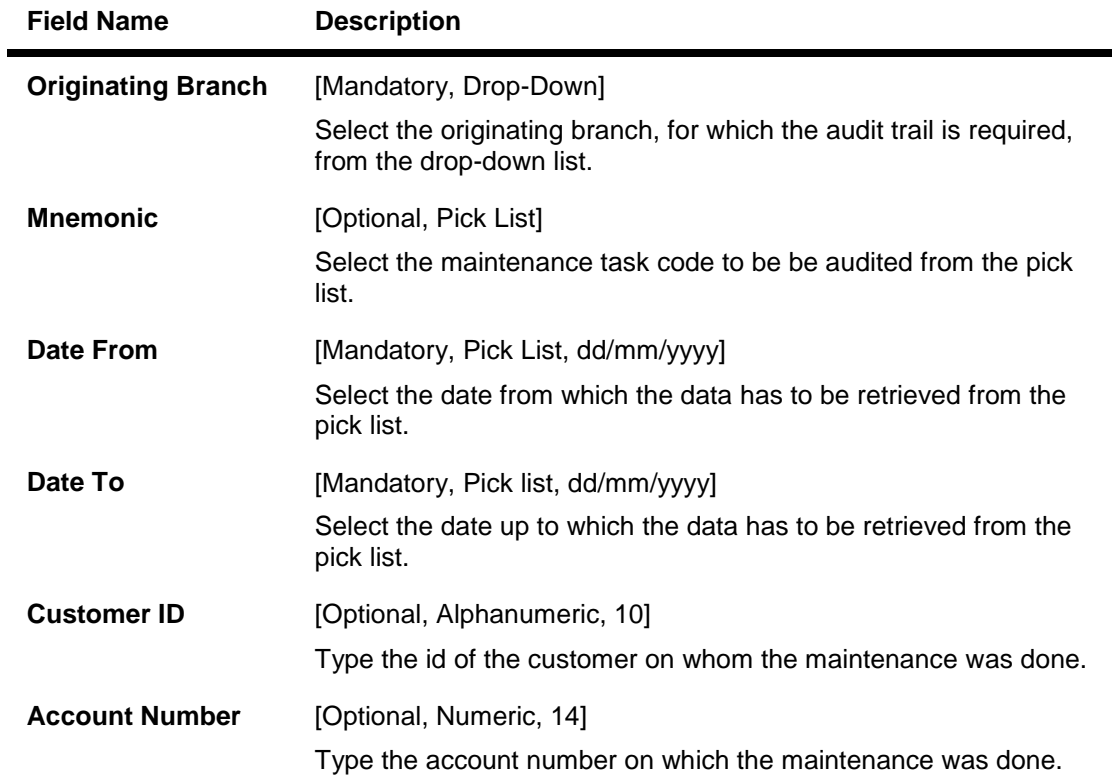

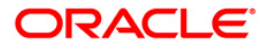

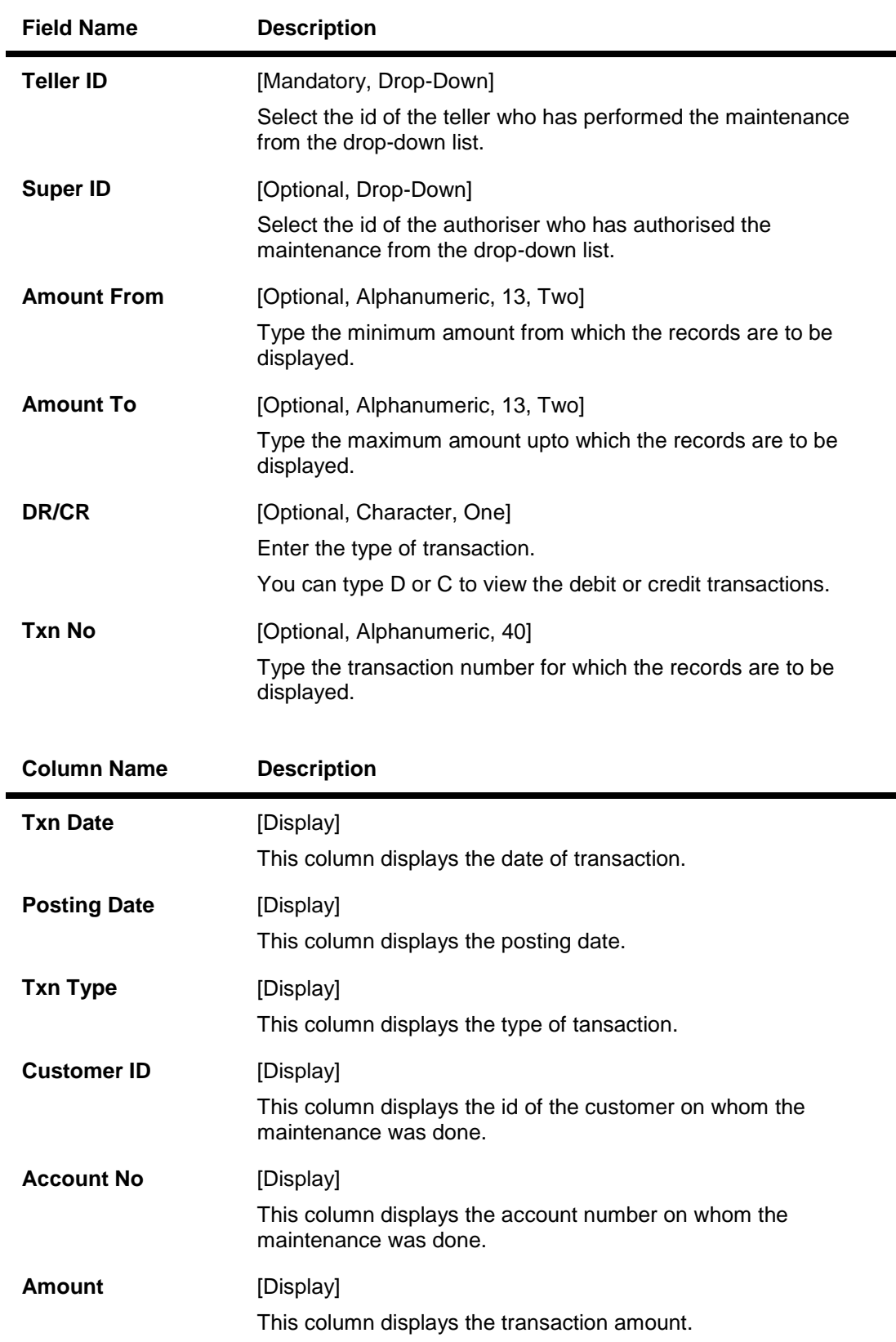

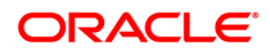

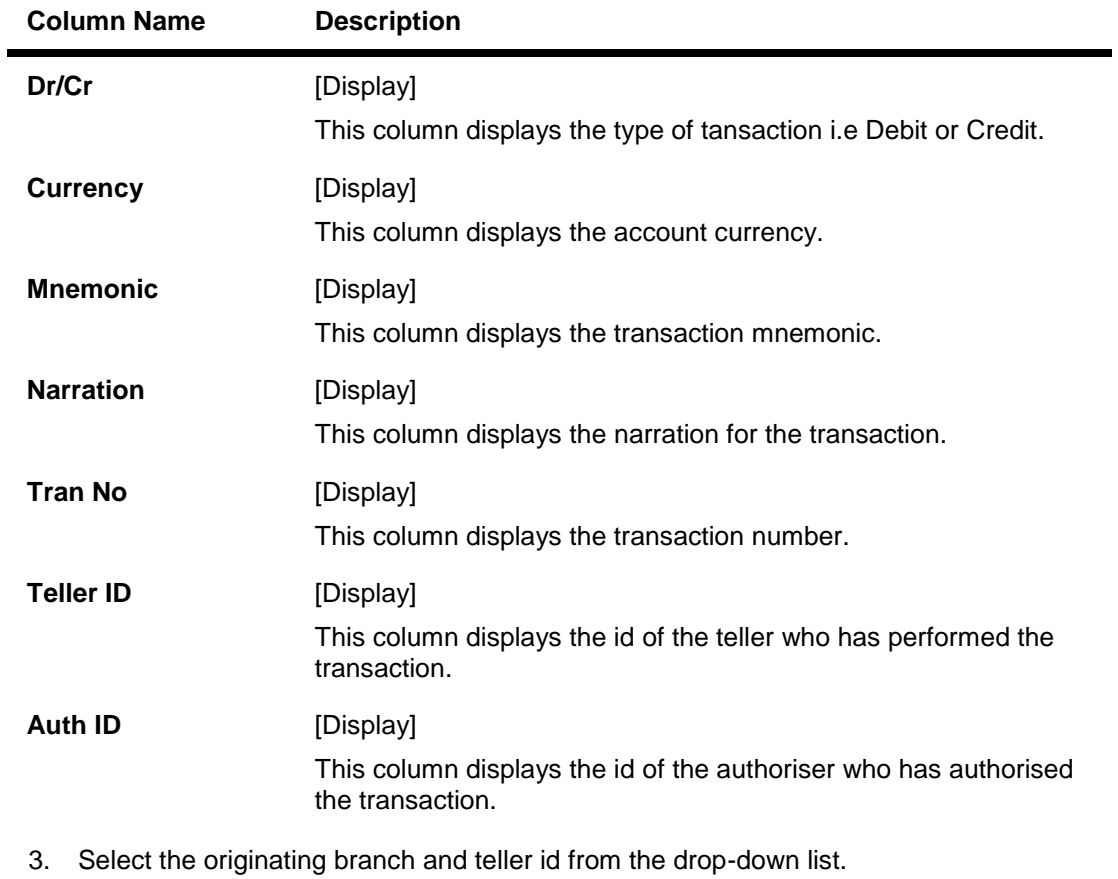

- 4. Enter the date range for which transactions are to be displayed.
- 5. Click the **Ok** button. The system displays the financial tansactions based on the criteria entered.

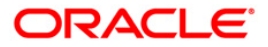

## **Audit Trail Financial Transactions Inquiry**

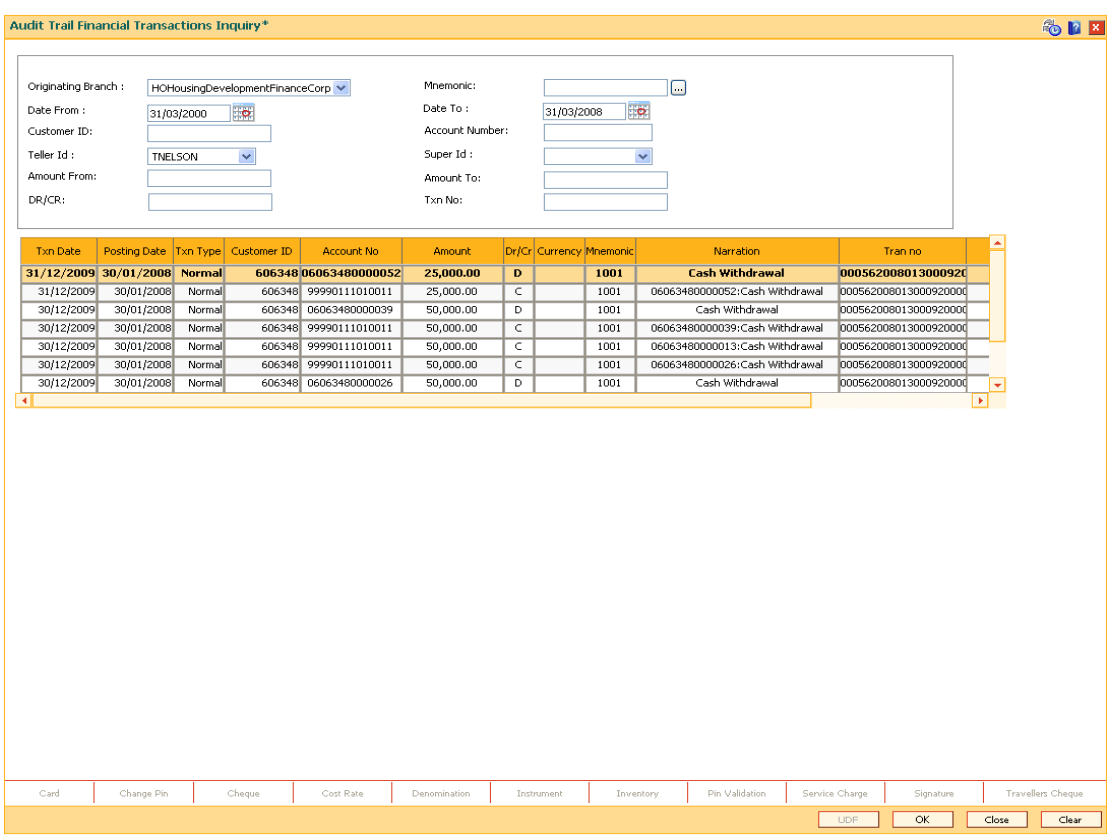

6. Click the **Close** button.

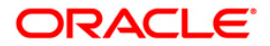

## <span id="page-24-0"></span>**1.8. BA777 - Audit Trail Inquiry for Non-Financial Txns**

A bank can view the trail of both financial and non-financial transactions performed on **FLEXCUBE**. Only those non-financial transactions for which audit trails are required can be inquired in this inquiry. This requirement is maintained in Audit Task Maintenance. The audit trail can be queried using this maintenance on any of the following parameters:

- 1. Originating Branch
- 2. Task ID
- 3. Date Range
- 4. Teller ID
- 5. Authorizer ID
- 6. Action

Using this option, the date as well as the user that has done the addition / modification / deletion in Customer Master for Aadhaar related fields can be identified..

### **Definition Prerequisites**

BAM04 - BA Audit Tasks Maintenance-Inquire

### **Modes Available**

Not Applicable

### **To inquire on audit trail**

- 1. Type the fast path **BA777** and click **Go** or navigate through the menus to **Global Definitions > Other >Audit Trail Inquiry for Non-Financial Txns**.
- 2. The system displays the **Audit Trail Inquiry for Non-Financial Txns** screen.

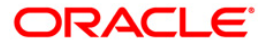

## **Audit Trail Inquiry for Non-Financial Txns**

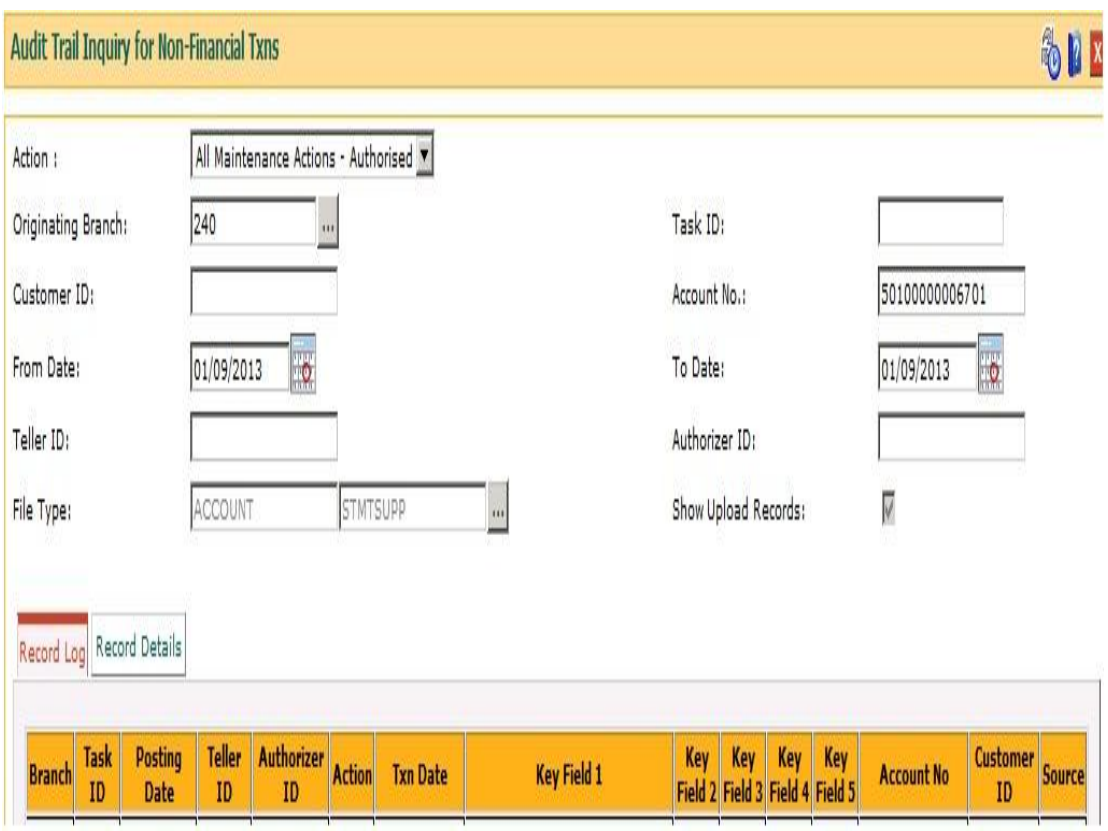

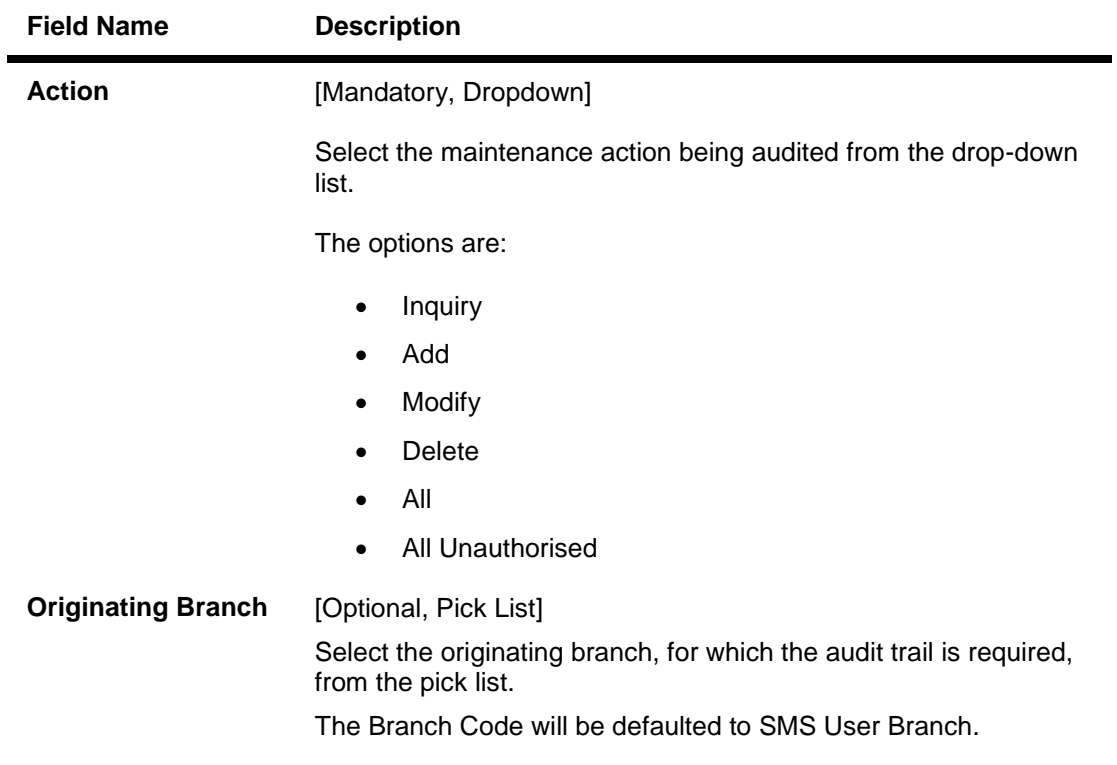

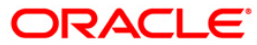

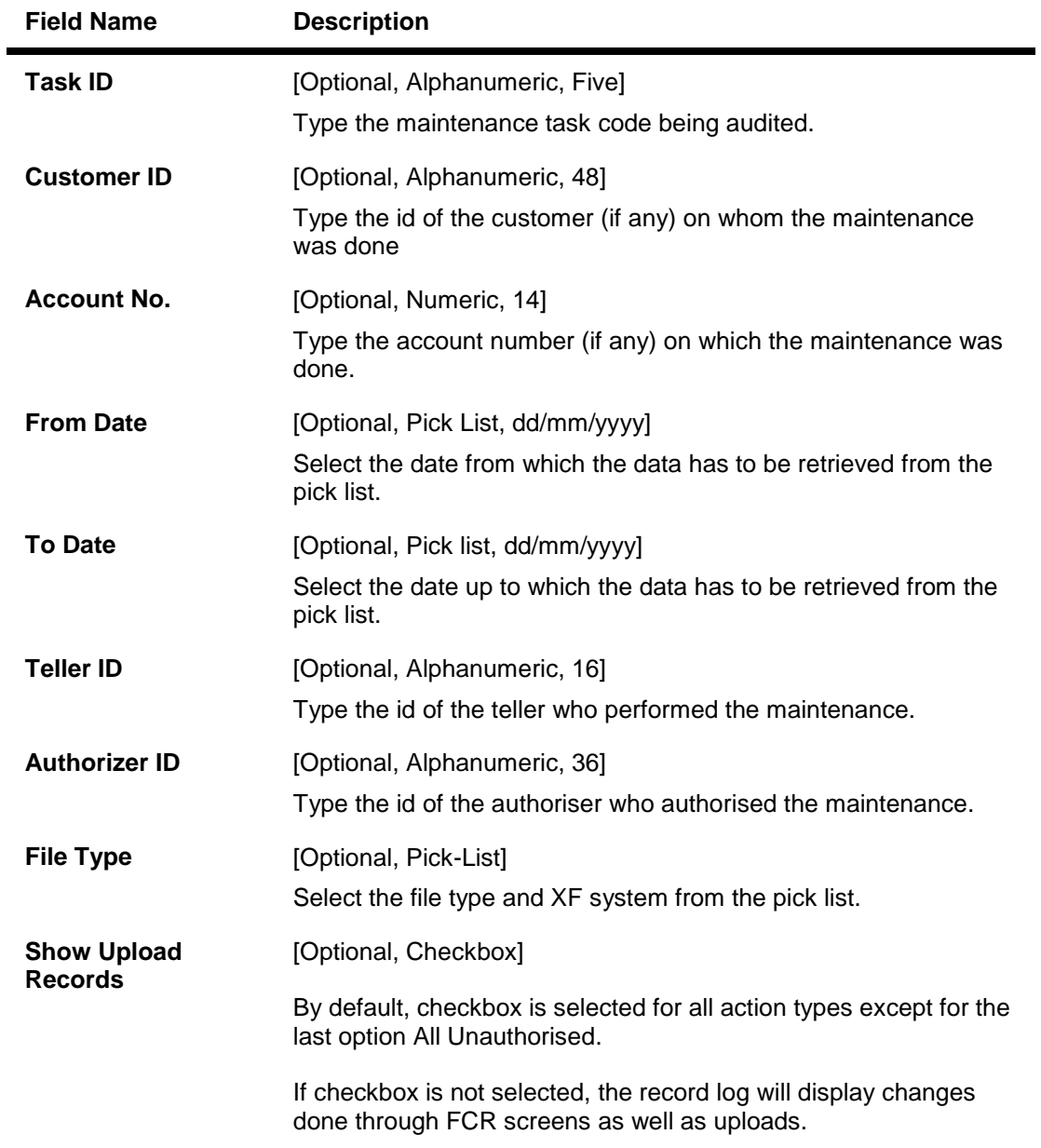

- 3. Select the action from the drop-down list and enter the required details in the remaining fields.
- 4. Click the **Inquire** button.
- 5. The system displays the records matching the entered criteria in the **Record Log** tab.
- 6. Double-click a record to view its details in the **Record Details** tab.
- 7. Reports can be executed by clicking Report button (Only Record Details Tab), Detail Report button (Only Record Details Tab for a particular selection) or Exhaustive Report button (Complete details of all Record Log records).
- 8. Click the **Close** button.

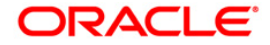

## **Record Log**

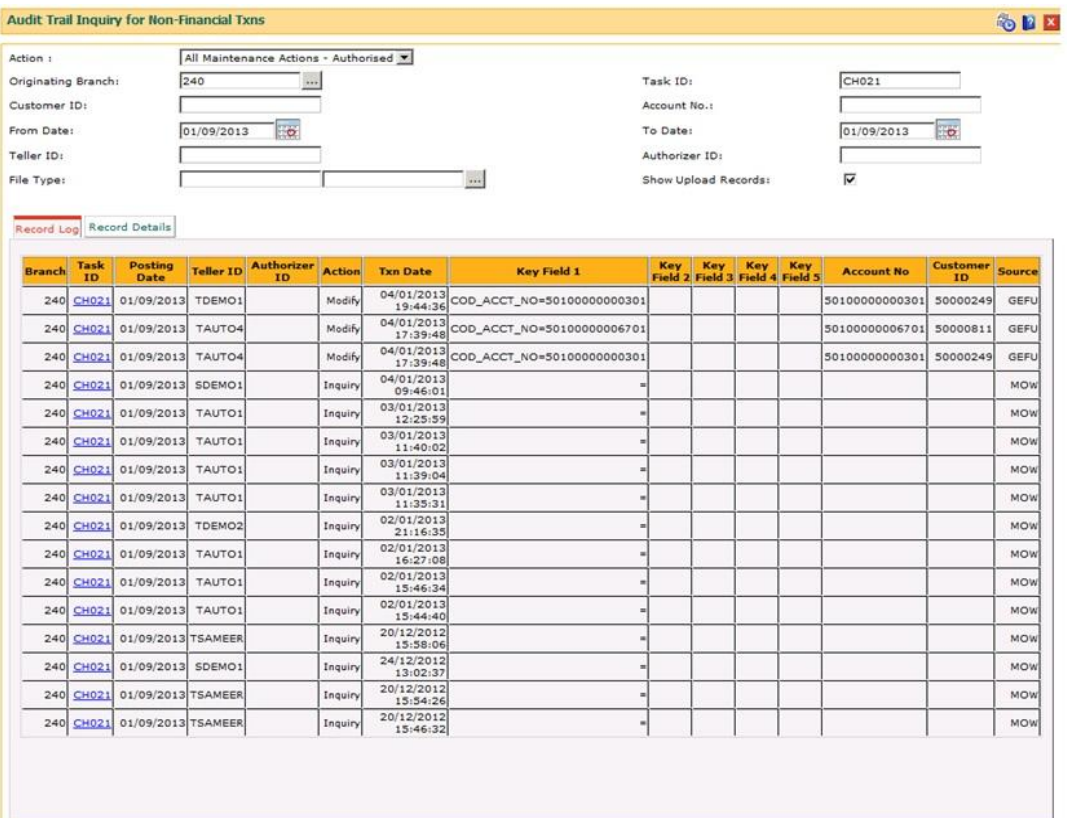

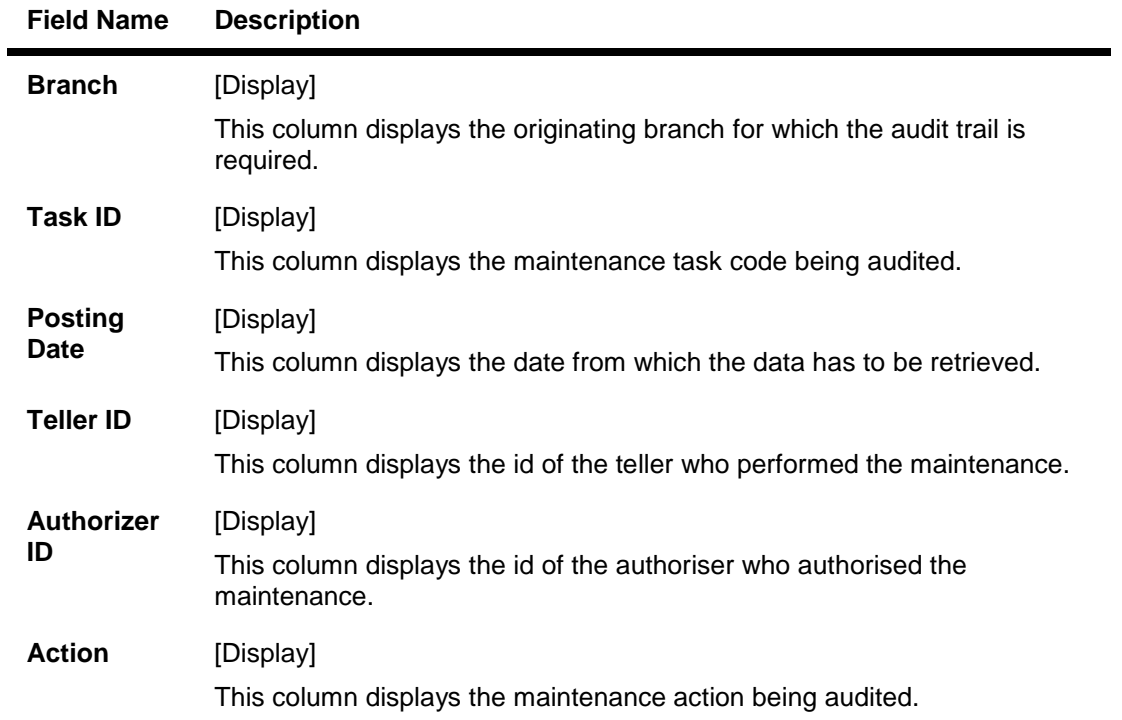

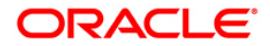

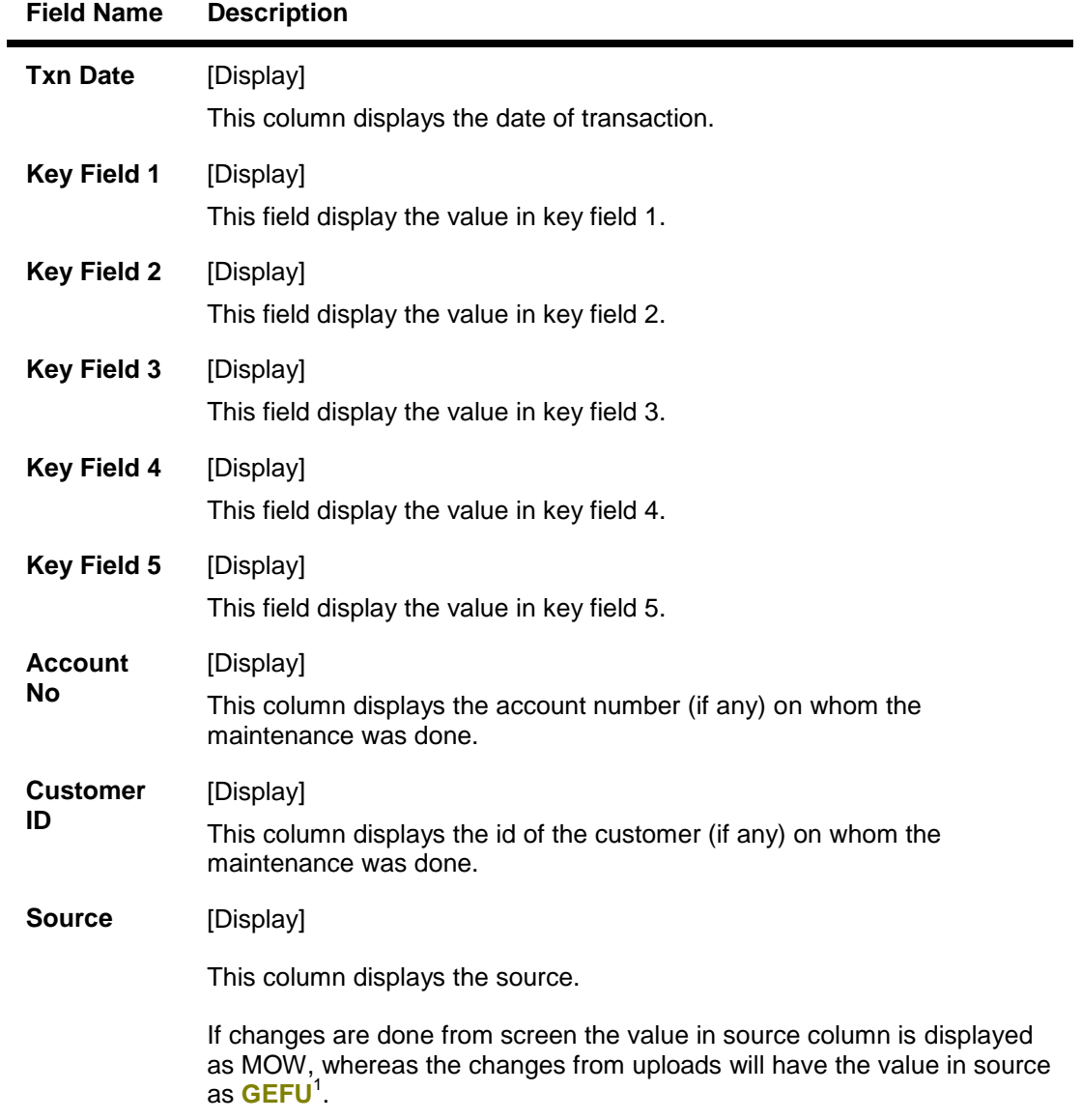

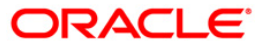

 1 (Generic External File Upload)

## **Record Details**

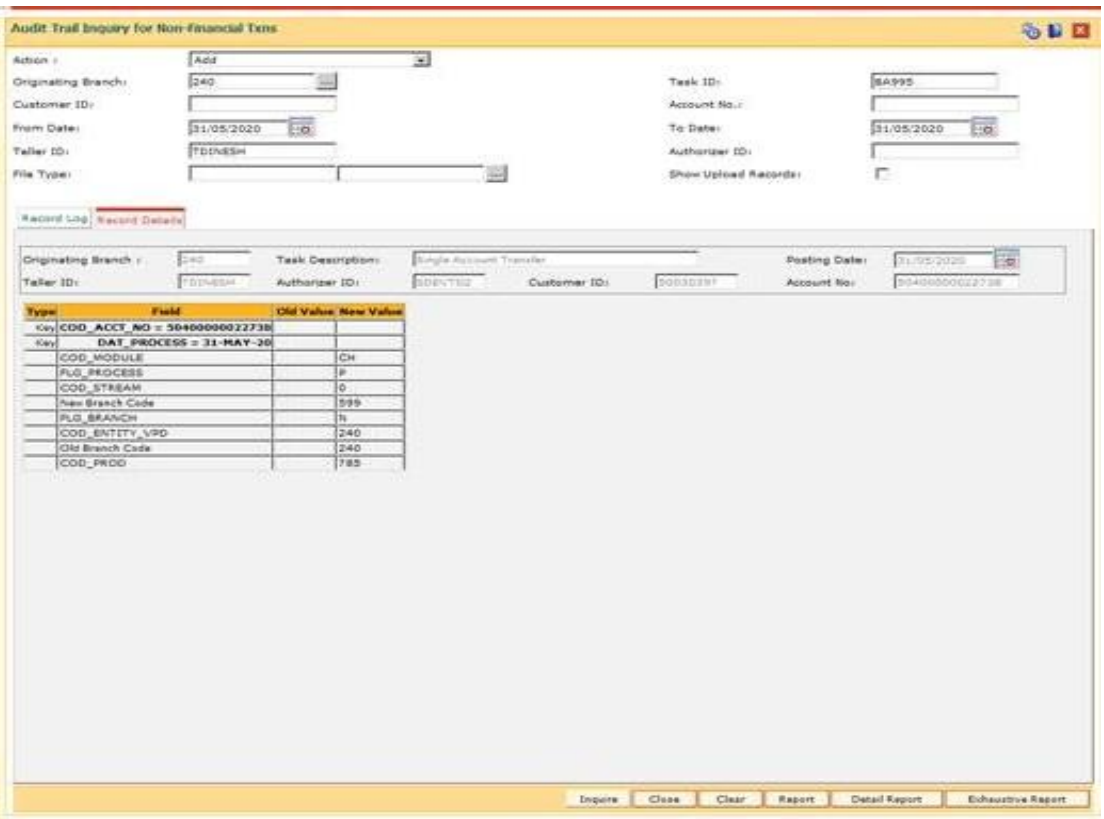

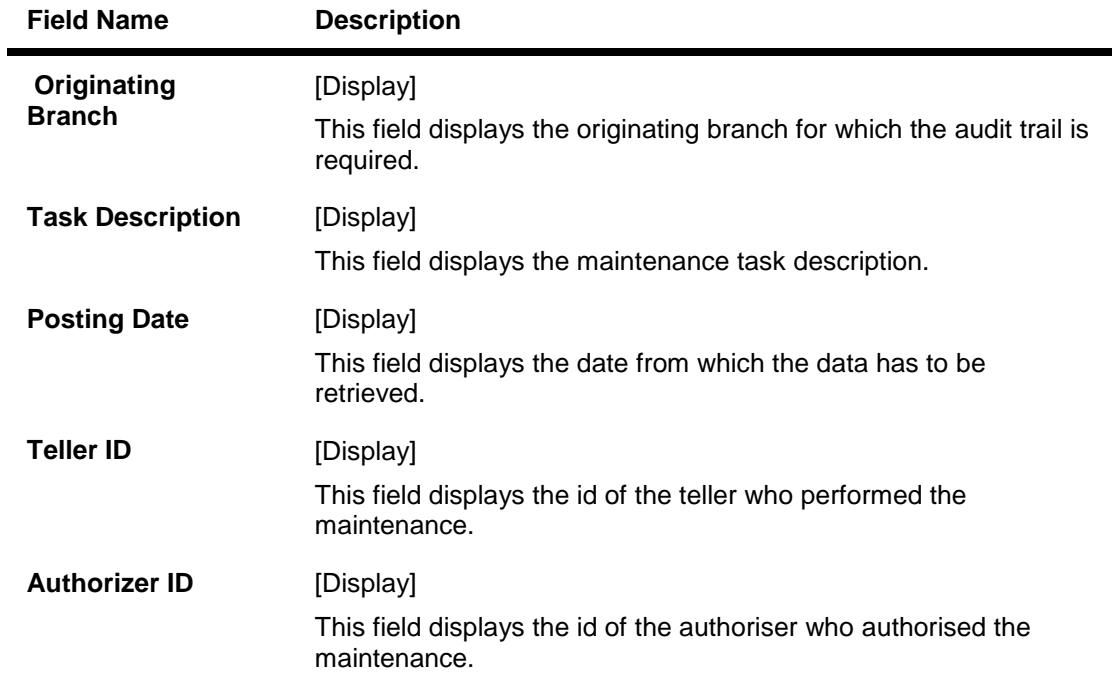

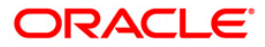

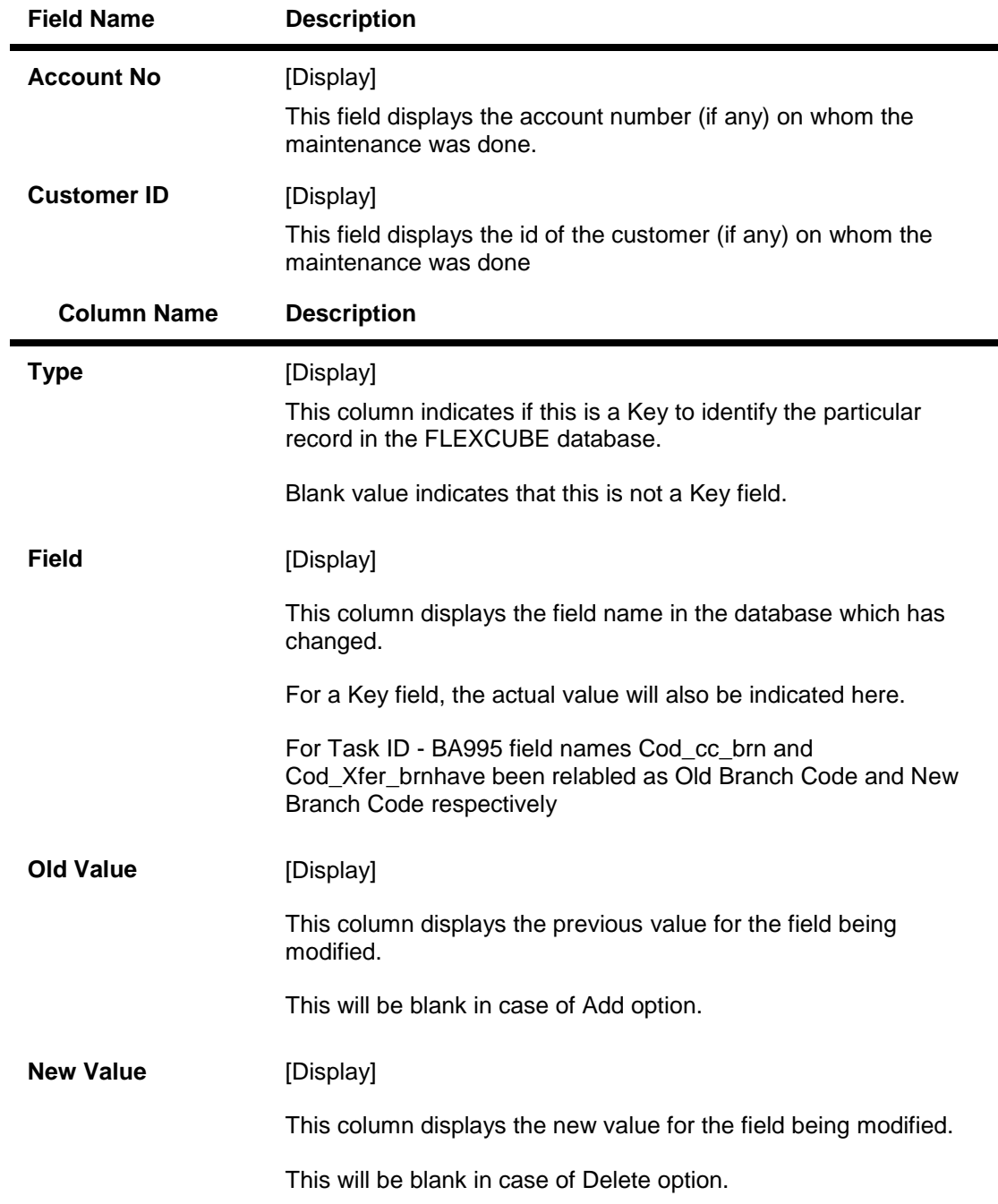

**Note**: 1)"From actual number of records, the system displays only 100 records." 2) The report output can then be viewed by navigating to the **Advice/Report Status Inquiry** option (Fast Path: 7778).

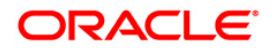

## <span id="page-31-0"></span>**1.9. BAM04 - BA Audit Tasks Maintenance-Inquire**

Using this option you can decide the auditing matrix for a particular task. This option can be used to define whether an audit is allowed on a maintenance option, and the actions (add, modify, delete, etc.) from that window should be recorded in an audit log.

All online transactions with financial impact except for Voucher Entry transaction are recorded in the Electronic Journal (EJ) stored at the respective branch. This maintenance is used for auditing all the other transactions. The audit log is stored in the central host and is common to all the branches.

### **Definition Prerequisites**

Not Applicable

## **Modes Available**

Add By Copy, Add, Modify, Delete, Cancel, Amend, Authorize, Inquiry. For more information on the procedures of every mode, refer to **Standard Maintenance Procedures**.

### **To add audit task details**

- 1. Type the fast path **BAM04** and click **Go** or navigate through the menus to **Global Definitions > Other > BA Audit Tasks Maintenance-Inquire**.
- 2. The system displays the **BA Audit Tasks Maintenance-Inquire** screen.

## **BA Audit Tasks Maintenance-Inquire**

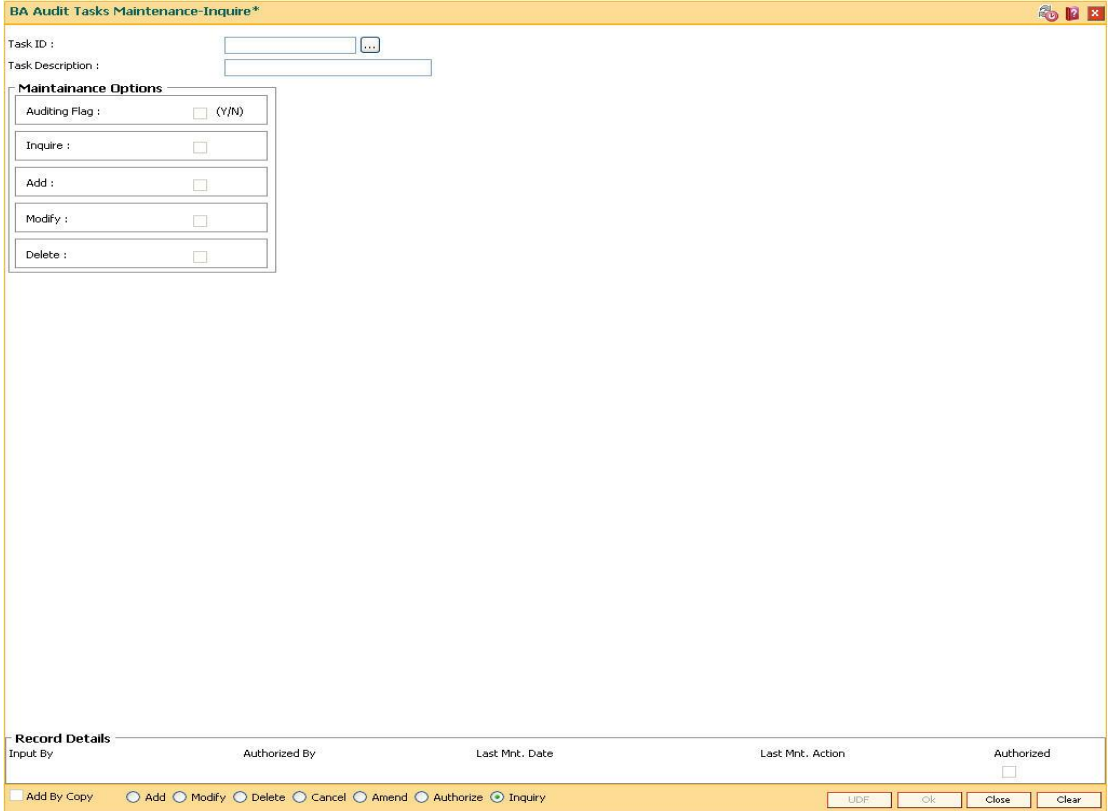

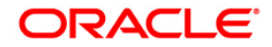

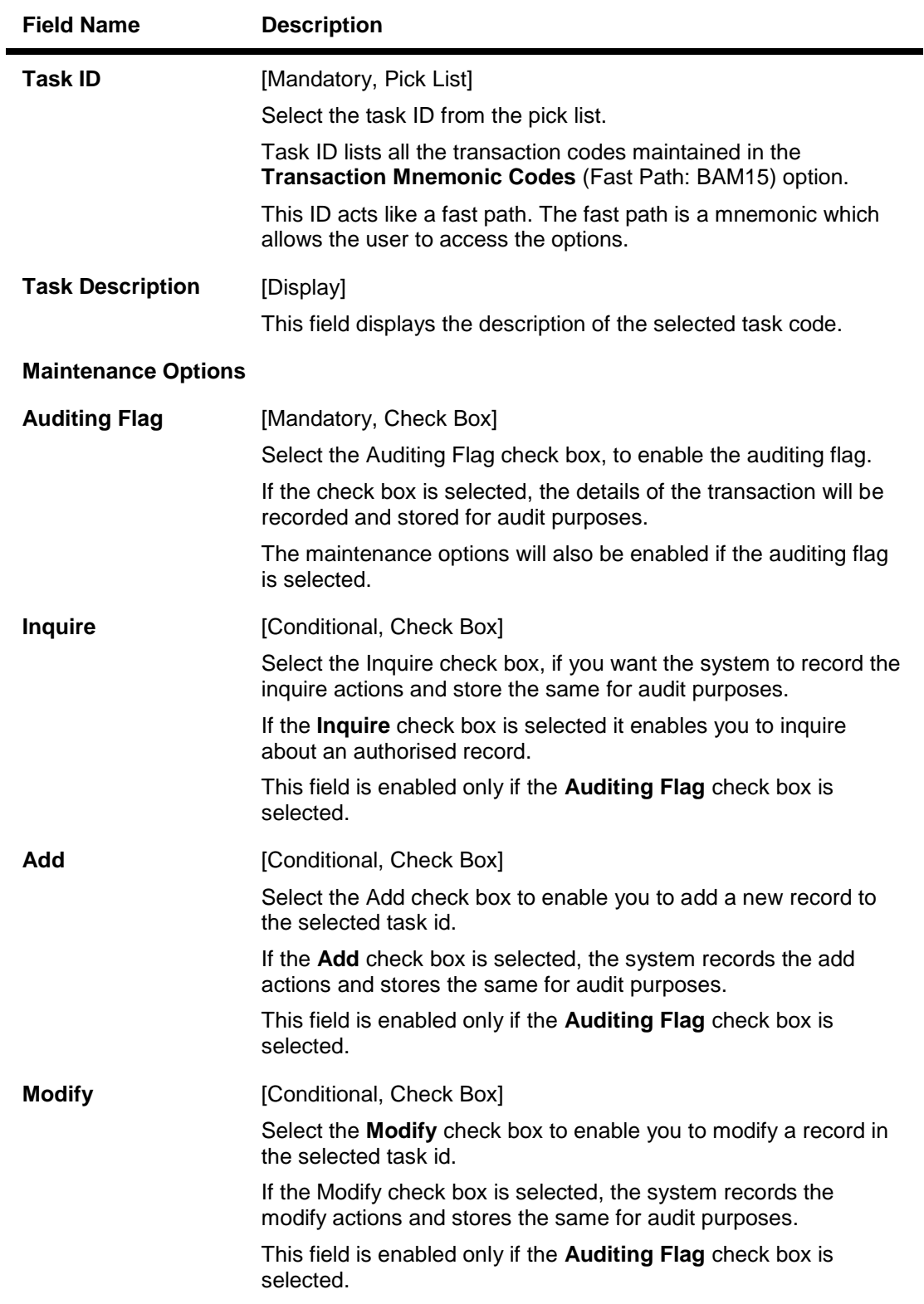

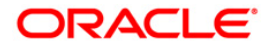

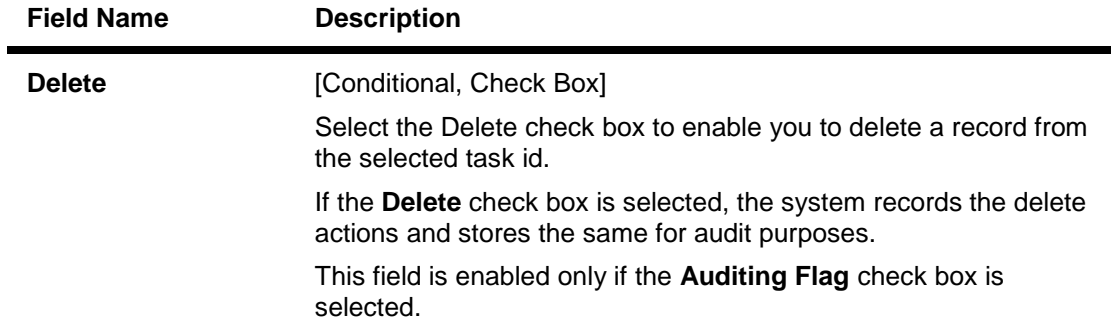

- 3. Click the **Add** button.
- 4. Select the task ID from the pick list.
- 5. Select the auditing flag check box and the appropriate maintenance option check boxes.

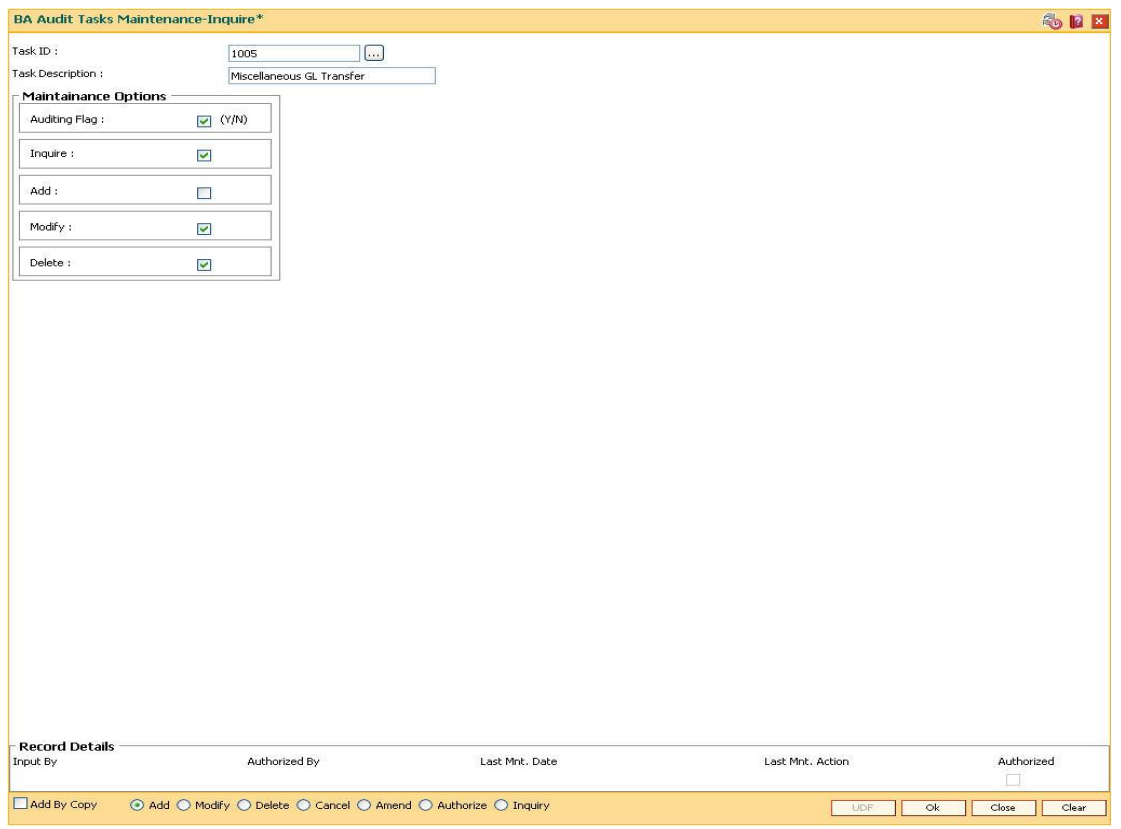

## **BA Audit Tasks Maintenance-Inquire**

- 6. Click the **Ok** button.
- 7. The system displays the message "Record Added...Authorisation Pending..Click Ok to Continue". Click the **OK** button.
- 8. The audit task is added once the record is authorised.

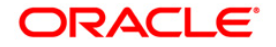

## <span id="page-34-0"></span>**1.10. BAM10 - Restricted Accounts Maintenance**

Using this option you can restrict a particular teller from accessing the details of particular customer or GL accounts.

For example: If the bank decides to restrict the access to income and expenses accounts this option can be used. For a restricted account, the teller is not allowed to post any transaction, inquire, or maintain details.

### **Definition Prerequisite**

Not Applicable

#### **Modes Available**

Add By Copy, Add, Modify, Delete, Cancel, Amend, Authorize, Inquire. For more information on the procedures of every mode, refer to **Standard Maintenance Procedures**.

### **To add a teller restricted account**

- 1. Type the fast path **BAM10** and click **Go** or navigate through the menus to **Transaction Processing > Internal Transactions > Others > Restricted Accounts Maintenance**.
- 2. The system displays the **Restricted Accounts Maintenance** screen.

## **Restricted Accounts Maintenance**

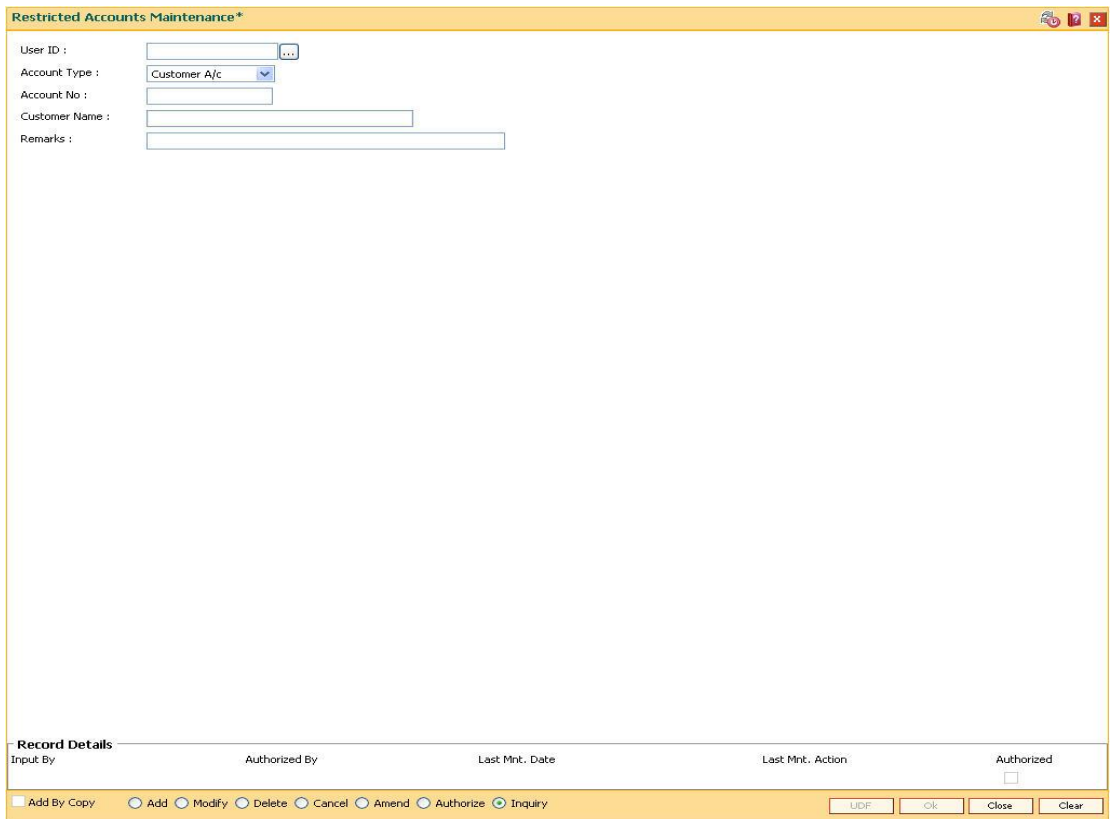

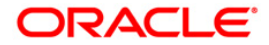

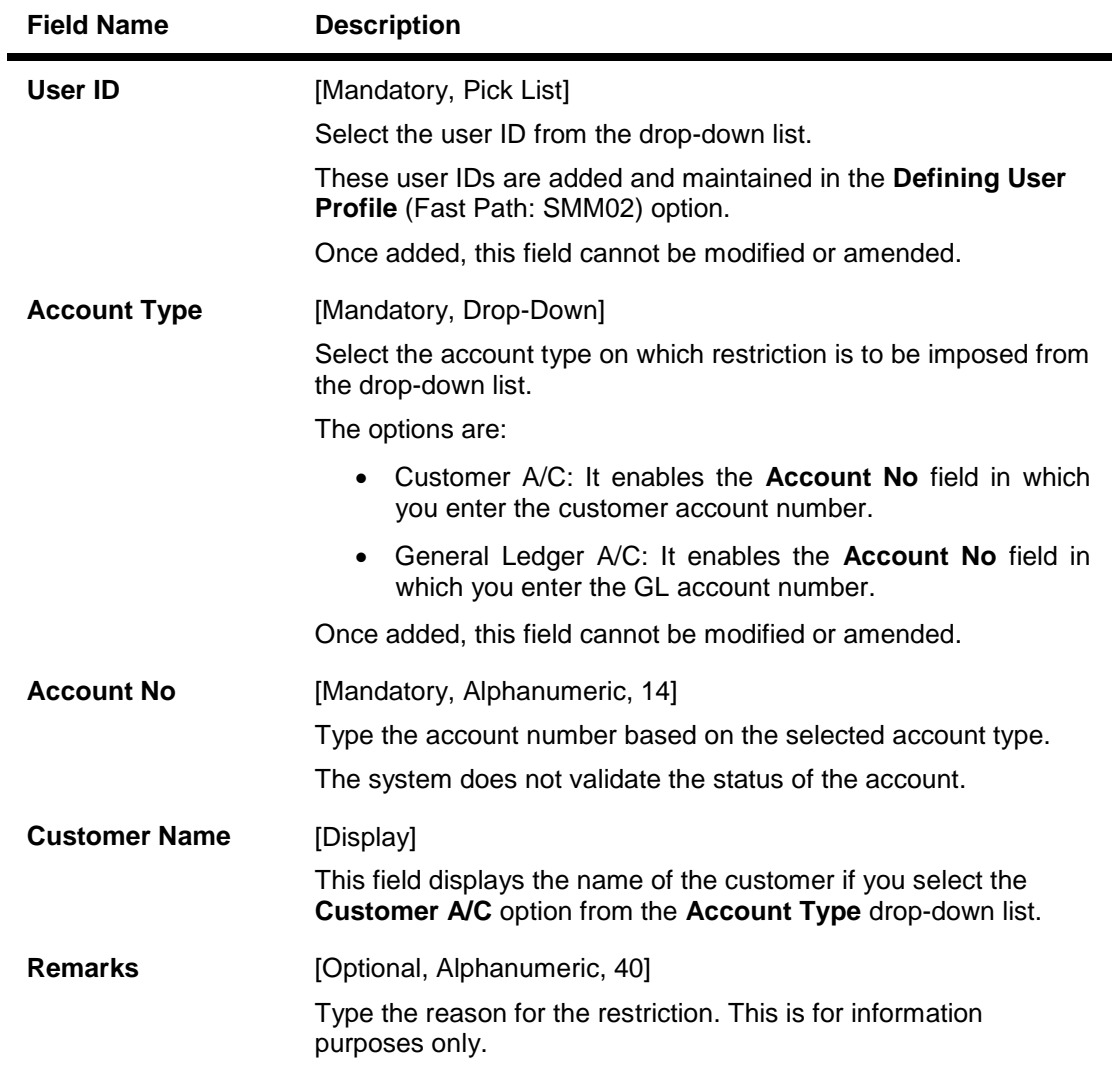

- 3. Click the **Add** button.
- 4. Select the user ID from the pick list and the account type from the drop-down list.
- 5. Enter the account number and press the **<Tab> or <Enter>** key.

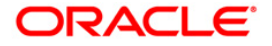

## **Restricted Accounts Maintenance**

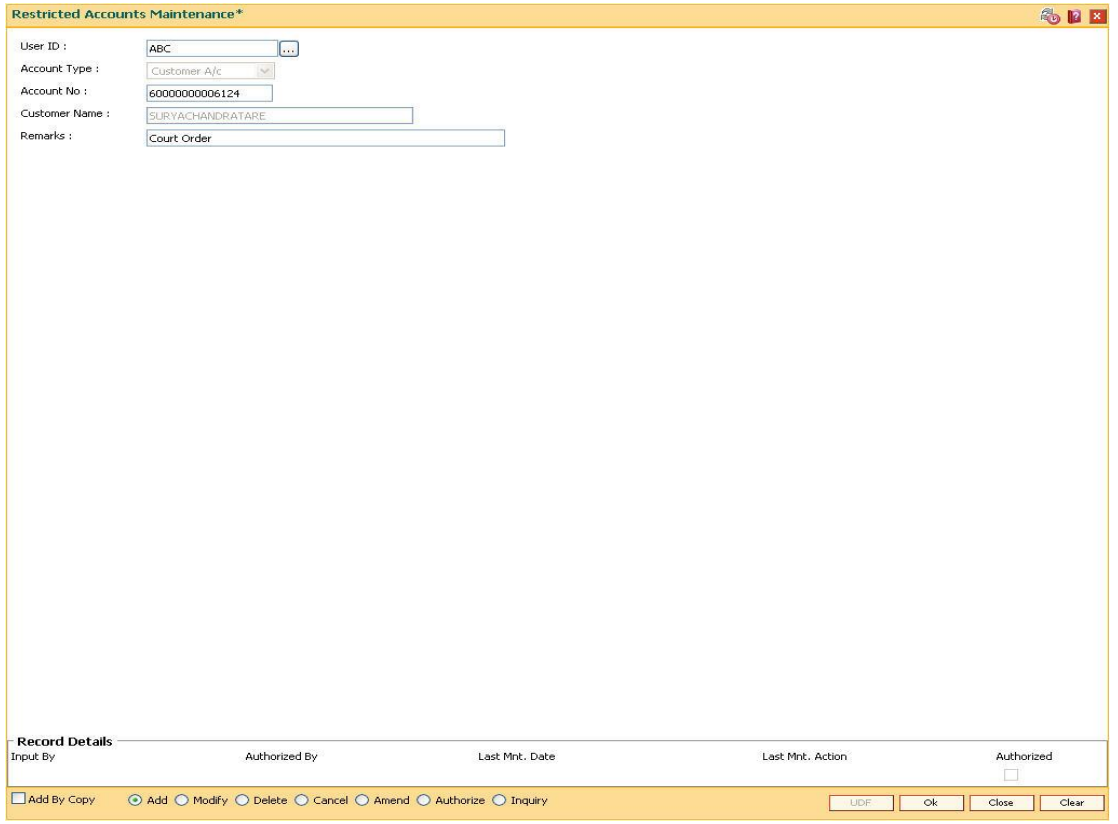

- 6. Click the **OK** button.
- 7. The system displays the message "Record Added...Authorisation Pending...". Click the **OK** button.
- 8. The teller restricted account is added once the record is authorised.

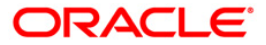